# クイック スタート ガイド

# 目次

このクイック スタート ガイドでは、後で別のコンポーネントを追加できる CommCell® 構成のインストール方法と使い方について説明します。

- <sup>z</sup> **COMMCELL®** アーキテクチャ概要
	- **O** CommCell 概要
	- クライアント エージェント
	- ${\circ}$  Common Technology Engine
- <sup>z</sup> **COMMCELL®** ソフトウェア デプロイメント
	- { はじめに
	- その他のデプロイメント シナリオ
- <sup>z</sup> **COMMSERVE®** ソフトウェアのインストール

## <sup>z</sup> **MEDIAAGENT** のインストール **- WINDOWS**

### <sup>z</sup> **MICROSOFT WINDOWS FILE SYSTEM** *I***DATAAGENT** のインストール

## <sup>z</sup> **COMMCELL® CONSOLE** の使用

- o CommCell Console の開始
- { CommCell Console コンポーネント

## <sup>z</sup> データのバックアップ

- バックアップの実行
- バックアップ履歴の表示
- データのブラウズおよびリストア

## • これ以後の操作

- バックアップのスケジュール
- レポートのスケジュール
- { アラートの構成
- その他の操作

# **CommCell®** 概要

概要

クライアント エージェント

- z *i*DataAgent
- アーカイブ管理エージェント
- ContinuousDataReplicator エージェント
- ストレージ リソース管理 (SRM)

Common Technology Engine

- $\bullet$  CommServe®
- MediaAgent

CommCell® Console

内容索引作成および検索

CommNet

CommCell インストール

## 概要

本ソフトウェアは、重要なデータの移動や管理を容易にする強力なストレージ管理ツール セットを提供します。 これらのツール を使用することによって、社内のコンピュータ システムに関連付けられたデータを格納および取得できます。

システムは統合されたソフトウェア モジュールから構成され、これらのモジュールを組み合わせて CommCell® 構成内でグル ープ化できます。 各 CommCell 構成は、次のメイン コンポーネントから構成されています。

- 1 つまたは複数の次のクライアント エージェント:
	- { バックアップおよびリストア操作を行う *i***DataAgent**

**○ アーカイブ管理エージェント (移行アーカイブ**を行うエージェント、および Compliance Archiver エージェントなど)

- { ソース クライアントから宛先クライアントにデータをレプリケートする **ContinuousDataReplicator**
- { ローカル ストレージ リソースに関する情報を解析しレポートするための **Storage Resource Manager (SRM)** エ ージェント
- **次の要素から構成される Common Technology Engine (CTE):** 
	- { 1 つの **CommServe**®
	- { 1 つまたは複数の **MediaAgent**

これらの CommCell® 要素は、インストールおよび構成後に 1 つの共通の **CommCell® Console** から制御およびモニタできます。

内容索引作成や検索コンポーネントを使用して、CommCell 全体のデータ (格納データおよびオンライン データ) をデータ検出やその他の目的のために検索することができます。

複数の CommCell からのデータを、複数の CommCell を管理するダッシュボードとして機能する **CommNet** を使用してモニタおよび管理できます。

# クライアント エージェント

クライアント エージェントは、特定のオペレーティング システムまたはアプリケーションのデータを保護およびリカバリするソフトウェア モジュールです。 コンピュータ上にあるすべてのタイプのデ ータを保護するために、複数のエージェントを使用することができます。 次の節では、各クライアント エージェントについて簡単に説明します。

### *I***DATAAGENT**

*i*DataAgent は、データのバックアップおよびリストア時に使用されるソフトウェア モジュールです。 システムにはさまざまな *i*DataAgent が用意されており、それぞれ異なるタイプのデータを 処理するように設計されています。 使用するコンピュータに複数のタイプのデータが存在する場合、データ タイプごとに異なる *i*DataAgent が必要となります。 たとえば、Microsoft Exchange Server がインストールされているコンピュータの場合、すべてのデータの安全を確保するには、次の *i*DataAgent が必要です。

- 1 つの Windows File System *i*DataAgent (コンピュータのファイル システムのバックアップ用)
- 1 つの Microsoft Exchange Database *i*DataAgent (データベースのバックアップ用)

この構成の場合、CommCell® Console 上では、クライアント コンピュータに 2 つの *i*DataAgent が表示されます。

#### アーカイブ管理エージェント

エージェントには、次の 2 つのタイプが あります。

**• MIGRATION ARCHIVER AGENTS** 

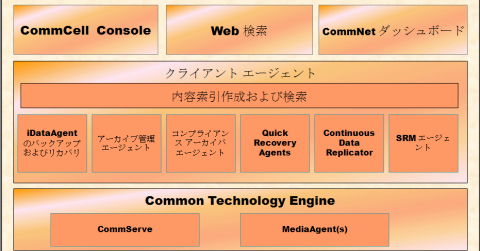

Migration Archiver Agents は、使用されていないか、または使用頻度の低いデータを定期的にホスト コンピュータから 2 次ストレージに移動するソフトウェア モジュールです。これによ り、1 次ストレージのデータ サイズを減らすことができます。 システムにはいくつかのエージェントが用意されており、それぞれ異なるタイプのデータを処理するように設計されています。 Migration Archiver Agents は、*i*DataAgent によってバックアップするデータの量を減らすことで、バックアップにかかる時間を短縮します。

#### z **COMPLIANCE ARCHIVER** エージェント

Compliance Archiver エージェントは、セキュリティおよびコンプライアンス標準を満たすために、長期ストレージ用に設計されたソフトウェア モジュールで、データの索引を作成します。 Compliance Archiver エージェントの主な機能は、本番環境以外の場所にデータを保存することです。 Compliance Archiver は、データのアーカイブおよび索引作成後、データをソ ース クライアントから除去します。 こうすることによって、大量のデータを格納でき、後で参照することも可能となります。

### **CONTINUOUSDATAREPLICATOR** エージェント

ContinuousDataReplicator (CDR) エージェントは、ソース コンピュータから宛先コンピュータにデータをほぼリアルタイムでレプリケートすることによって、アプリケーション データおよびファ イル システムを保護するソフトウェア モジュールです。 宛先コンピュータ側で作成されるスナップショットを使用してリカバリ ポイントを作成すると、高可用性のデータを安全で一貫性のある状態 に保つことができます。スナップショットのマウント、共有、またはリカバリには、コピーバックを使用します。 さらに、一貫性のあるファイル システム データまたはアプリケーション データのス ナップショットからバックアップを作成しておくことによって、特定の時点にリカバリすることもできます。

## ストレージ リソース管理 **(SRM)**

SRM ソフトウェアでは、ディスク、ファイル システム、ネットワーク共有などの利用可能なストレージ リソースを検出、識別、および追跡し、レポートおよびサマリの形式で詳細な解析結果を提 供することができます。 SRM ソフトウェアは SRM Server から構成されています。この SRM Server は種々の SRM Agent からデータを取得するレポート エンジンを備えています。SRM Agent は種々のオペレーティング システムおよびアプリケーションからデータを収集するクライアント エージェントです。

## **COMMON TECHNOLOGY ENGINE**

Common Technology Engine は、クライアント エージェントの管理および運用、また CommCell® 構成に関連付けられた ストレージ メディアの管理に必要なツールを提供するソフトウェア モジュールから構成されています。 次の節では、Common Technology Engine のコンポーネントについて説明します。

## **COMMSERVE®** サーバー

CommServe® サーバーは、CommCell® コンポーネントを互いに連結し、CommCell コンポーネントを調整および管理す る役割を果たします。 CommServe は、CommCell 内のすべてのエージェントと通信を行い、データ保護、管理、およびリ カバリ操作を開始します。 同様に、メディア サブシステムを管理する必要が生じた場合は、MediaAgent と通信を行います。 CommServe サーバーは、CommCell 構成に関連したすべての情報が含まれるデータベース (CommServe データベース エンジンとも呼びます) の保守を行います。

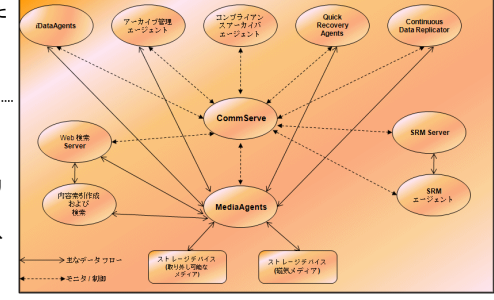

#### **MEDIAAGENT**

MediaAgent は、クライアント コンピュータとストレージ メディア間のデータ転送を行います。 各 MediaAgent は、ストレージ メディアを含む 1 つまたは複数のストレージ デバイスとローカル またはリモート通信を行います。 システムでは、さまざまなストレージ デバイスがサポートされています。

## **COMMCELL® CONSOLE**

グラフィカル ユーザー インターフェイスである CommCell Console を使用して、CommCell 要素を制御および管理できます。 CommCell Console は、次の 2 とおりの方法で実行できま す。

- スタンドアロン アプリケーションとして実行できます。 CommServe<sup>®</sup> ストレージ マネージャと通信可能な任意のコンピュータに直接インストールできます。
- Java Web Start を使用してリモート Web ベース アプリケーションとして実行できます。これにより、Web ブラウザを使用して CommCell Console にリモート アクセスできます。

# 内容索引作成および検索

内容索引作成および検索コンポーネントを使用すると、CommCell グループで検索およびデータ検出操作を実行できます。 この強力なコンポーネントでは、オンライン データと格納データの 両方を検索できます。 管理者、コンプライアンス責任者、およびエンドユーザーは、このコンポーネントを使用することによって、CommCell 構成内のさまざまなアプリケーション (File System、Exchange、SharePoint、Lotus Notes など) からデータを検索およびリストアできます。

検索およびリストア操作は、CommCell Console または Web ベース検索コンソールのいずれかから実行することができ、これらのコンソールは堅牢かつ不可侵なセキュリティ モデルにより 制御されています。

## **COMMNET**

CommNet™ は、複数の CommCell を管理および運用するダッシュボードのようなものです。 この管理ツールには、1 次および 2 次 ストレージの詳細な情報を提供する、包括的なレポー トと簡潔なサマリが含まれます。 また、CommNet は、リモート管理機能、アラート メカニズム、コストおよび請求に関する定義付けと分析、グローバル フィルタ、ジョブおよびリソースの管 理など、数多くの機能も提供しており、複数の CommCell のモニタと管理を実現します。 CommNet ソフトウェアを構成している CommNet Server では、情報の収集ならびに

CommCell への情報分配の両方を行うために、参加している CommServe が登録されています。

# **COMMCELL** インストール

ソフトウェア全体はモジュール化されており、必要に応じて、同じまたは別のコンピュータにインストールすることもできます。 CommServe と MediaAgent にそれぞれ専用のコンピュータを用意することもできます。 また、CommServe のファイル システム データのバックアップを作成するために、CommServe コンピュータにクライアント ソフトウェアをインストールすること もできます。 さらに、1 台のコンピュータを CommServe、MediaAgent、およびクライアントとして使用することもできます。 本ソフトウェアでは、これらいずれの構成方法もサポートされています。

図は、CommCell アーキテクチャの例を示しています。

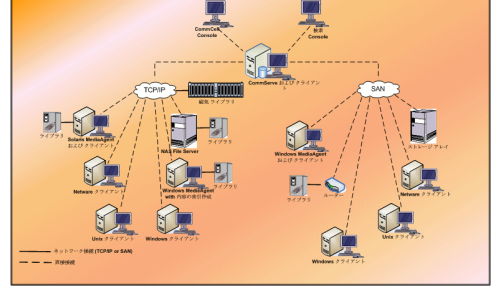

トップに戻る

# **CommCell®** ソフトウェア デプロイメント

概要

はじめに

- システム要件を満たす
- CommCell® コンポーネントのインストール
- このガイドの使用方法
- 複数コンポーネントの選択
- 柔軟性およびスケーラビリティ

その他のデプロイメント シナリオ

## 概要

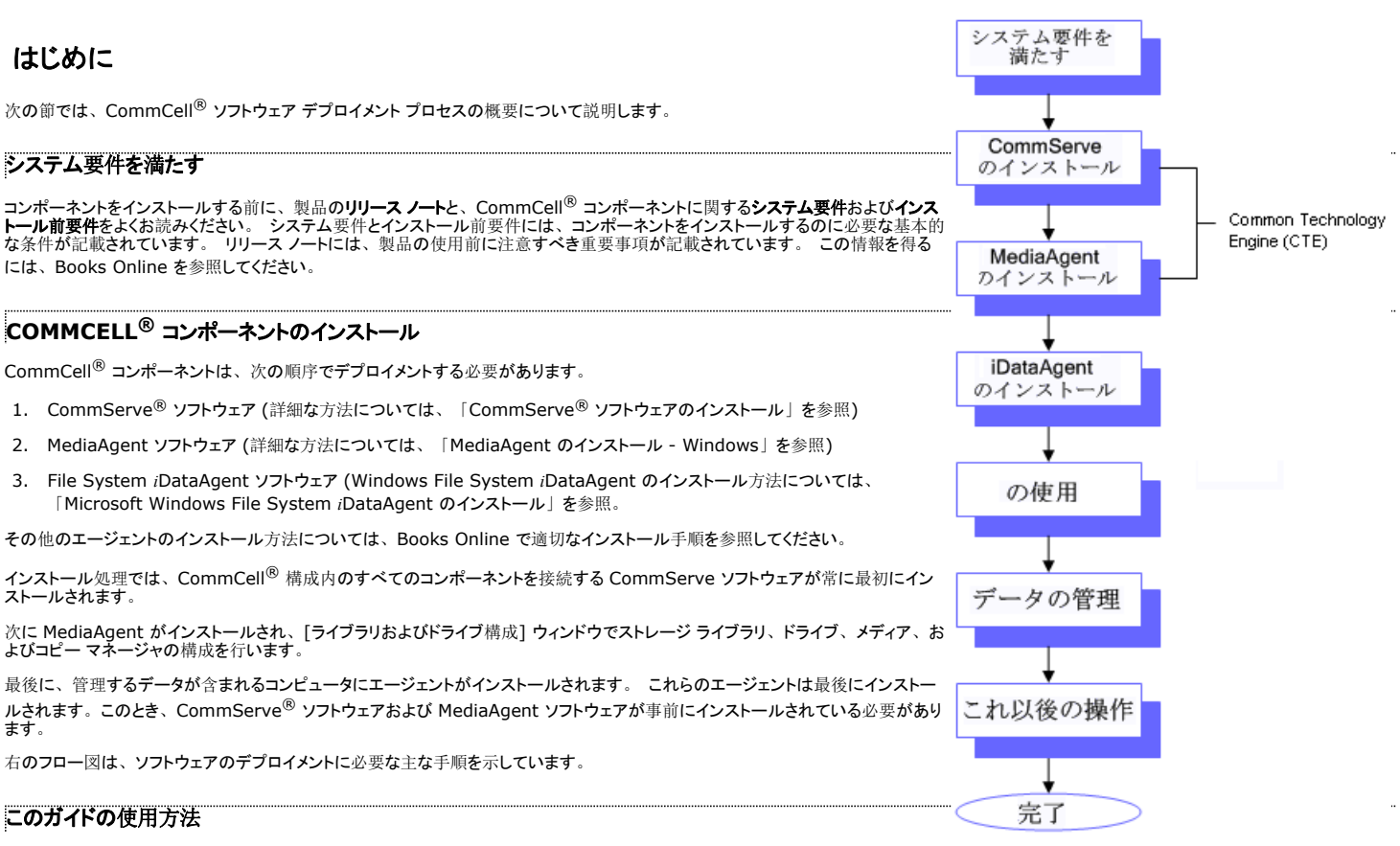

CommCell クイック スタート ガイドに記載されている手順は、Windows オペレーティング システムを実行中の単独 (個別) コンピュータへの CommServe® サーバー ソフトウェア、 MediaAgent、および File System *i*DataAgent コンポーネントのインストールについて説明しています。

クライアント コンピュータに複数のコンポーネントをインストールする場合は、インストール手順が異なります。

#### 複数コンポーネントの選択

インストール時に、複数のコンポーネントを選択する場合があります。 ソフトウェアの共通パス、およびコンポーネント固有のパラメータを入力する必要があります。 これにより、選択されたコ ンポーネントが正しい順序でインストールされます。 たとえば、同じコンピュータを CommServe と MediaAgent の両方として使用する場合は、インストール プログラムは 1 回のセッションで<br>必要なすべてのセットアップ パラメータを要求します。 インストールをキャンセルしたり、インストールが失敗した場合は、インストールを再開することができます。 インストールを再開するか、 インストールをキャンセルしたり、インストールが失敗した場合は、インストールを再開することができます。 インストールを再開するか、 またはインストール処理をやり直すかは、ユーザーが選択できます。

## 柔軟性およびスケーラビリティ

ソフトウェアは多数の構成に対応できる柔軟性を備えているので、データ管理と環境の要件に正確に合わせてデプロイメントできます。 たとえば、コンピュータは CommServe<sup>®</sup> サーバーと MediaAgent の両方として機能することができます。 ニーズの増大に応じて、MediaAgent、ライブラリ、およびクライアント コンピュータを追加することができます。

# その他のデプロイメント シナリオ

ソフトウェアは、Windows、NetWare、Unix、および Linux コンピュータから構成される異種コンピューティング環境をサポートするので、次のシナリオでは、このような環境へのデプロイメ ントが可能です。

- クラスタ化環境
- NetWare クライアントと MediaAgent
- Unix クライアントと MediaAgent
- Network Attached Storage (NAS)
- Storage Area Network (SAN)

これらのコンポーネントの詳細については、Books Online を参照してください。

# **CommServe** ソフトウェアのインストール

ソフトウェアのインストールに関するそれぞれの節に移動するには、以下のリンクをクリックします。

- インストール要件
- 開始する前に
- インストール手順
	- { はじめに
	- インストールするコンポーネントの選択
	- { 必要な権限の設定
	- { Microsoft SQL Server インスタンスのセットアップ
	- 他のインストール オプションの構成
	- 最新パックのダウンロードおよびインストール
	- ユーザー名およびパスワードの設定
	- 自動更新のスケジュール
	- Web ベース管理用に CommCell<sup>®</sup> Console を構成
	- インストール オプションのサマリの確認
	- 必要な権限の除去
	- { セットアップ完了
- インストール後の考慮事項

# インストール要件

CommCell® コンポーネントをインストールする場合、必ず CommServe® ソフトウェアを最初にインストールします。 CommServe サーバーは、すべてのクライアントおよび MediaAgent と通信を行い、CommCell 内の各操作 (バックアップ、リストア、コピー、移行、メディア管理など) を調整します。

ソフトウェアのインストール中、Microsoft SQL Server 2008 データベース インスタンス (Enterprise Edition) が適切なサービス パックと共に自動的にインストールされます。

ソフトウェアをインストールするコンピュータが、「システム要件 - CommServe」で指定されている最小要件を満たしていることを確認してください。

追加のコンポーネントを同時にインストールする場合、各コンポーネントのインストール要件および手順については、該当する手順を参照してください。 複数のコンポーネントをインストールす る場合、インストール手順の順序が前後することがあります。

ソフトウェアをインストールする前に、以下のインストール要件を確認してください。

#### 一般

- CommServe<sup>®</sup> ソフトウェアは、圧縮済みドライブにインストールしないでください。
- すべてのアプリケーションを閉じ、ウイルス対策、スクリーン セーバー、オペレーティング システム ユーティリティなどの自動的に実行されるすべてのプログラムを無効にします。 さまざま なウイルス対策プログラムなどの一部のプログラムは、サービスとして実行される場合があります。 開始する前にこのようなサービスを停止および無効にします。 インストール後にこれら のサービスを再び有効化することができます。
- CommServe<sup>®</sup> は、Microsoft Exchange Server または Oracle データベースが存在するコンピュータにインストールしないでください。
- お手持ちのソフトウェア インストール ディスクが、インストール先のコンピュータのオペレーティング システムに対応していることを確認します。 ソフトウェアのインストールを開始する前に、最新のソフトウェア インストール ディスクがあることを確認してください。 確認できない場合は、ソフトウェア プロバイダに問い合わせてくださ い。

### ネットワーク

CommServe<sup>®</sup> コンピュータに複数のネットワーク インターフェイス カードおよび IP アドレスを使用している場合は、すべてのネットワーク通信パスが機能していることを確認してください。 また、 CommServe のインストール時に使用されるネットワーク インターフェイスが最初にネットワークにバインドされるように設定されていることを確認してください。 ネットワーク インターフ<br>ェイス カードの詳細については、 「ネットワーク要件」を参照してください。

# ターミナル サービス

ターミナル サービスを使用して CommCell® コンポーネントをインストールする場合、インストーラまでの UNC パスを指定する必要があります。 UNC パスを使用して CommServe ソフト ウェアをインストールする場合、SQL がインストール済みで、かつデータベース インスタンスが構成済みである必要があります。

# 開始する前に

● ローカル管理者、またはコンピュータの Administrators グループのメンバとしてクライアントにログオンします。

## インストール手順

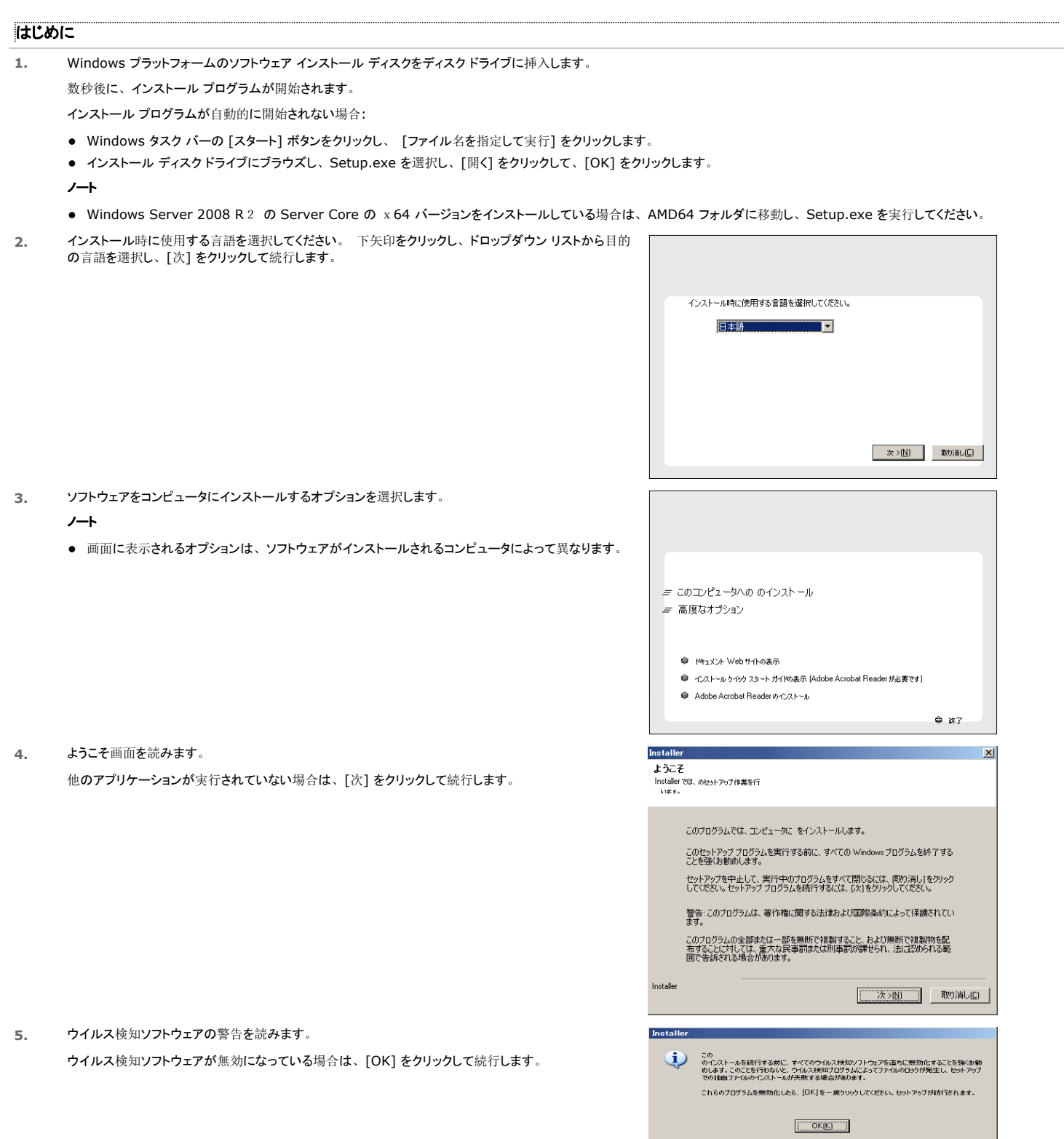

**6.** ライセンス契約を読み、[ライセンス契約の条項に同意する] を選択します。

[次] をクリックして続行します。

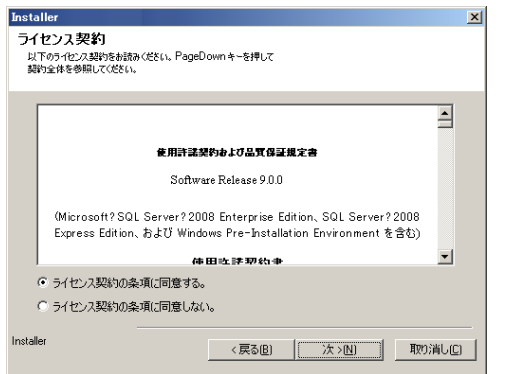

### インストールするコンポーネントの選択

**7.** インストールするコンポーネントを選択します。

#### ノート

- 表示される画面は、例とは異なる場合があります。
- 既にインストールされているか、またはインストールできないコンポーネントは、淡色表示(選択不 可) となります。 コンポーネント上をポイントして、詳細情報を表示します。
- [使用中の特殊なレジストリ キー] フィールドは、GalaxyInstallerFlags レジストリ キーが有<br>○ 効化されている場合は強調表示されます。 このフィールド上にマウス ポインタを移動させると、この コンピュータで作成されているレジストリ キーのリストが表示されます。

#### [次] をクリックして続行します。

Common Technology Engine フォルダから CommServe ソフトウェアをインストールするには、 CommServe Modules フォルダを展開し、以下を選択します。

 $\bullet$  CommServe デフォルトでは、CommNet Server、CommNet Explorer、CommCell Explorer、CommCell Console、Java Runtime Environment、および Microsoft Windows File System *i*DataAgent が選択されています。 CommCell Console および Java Runtime Environment は、CommCell Console フォルダに格納されています。 CommNet Server、 CommNet Explorer、CommCell Explorer、および Microsoft Windows File System *i*DataAgent は選択解除できる点に留意してください。

8. [はい] をクリックして、Microsoft .NET Framework パッケージをインストールします。

#### ノート

- Microsoft .NET Framework パッケージをインストールする場合は、画面に表示されるプロンプト に従います。
- Microsoft .NET Framework のサービス パックをインストールするように求められた場合は、 [はい] をクリックします。
- このプロンプトは、Microsoft .NET Framework がインストールされていない場合にのみ表示され ます。
- Microsoft .NET Framework がインストールされると、このソフトウェアにより Microsoft Visual J# 2.0 パッケージが自動的にインストールされます。
- **9.** システムの再起動メッセージが表示される場合があります。 その場合は、以下のいずれかを選択しま す。
	- [今すぐ再起動]

[再起動のスキップ] オプションなしでこのオプションが表示される場合は、インストール プログラム によって、ソフトウェアに必要であり、現在使用中で置換する必要のあるファイルが検出されたことを 示します。 [今すぐ再起動] が [再起動のスキップ] オプションなしで表示された場合は、この時点 でコンピュータを再起動します。 再起動後にインストール プログラムが自動的に続行されます。

- [セットアップの終了] インストール プログラムを終了する場合は、[セットアップの終了] をクリックします。
- **10.** Java Runtime Environment (JRE) をインストールする場合は [はい] をクリックし、コンピュータに 既にインストールされている JRE バージョンを使用する場合は [いいえ] をクリックします。

#### ノート

● このプロンプトは、インストール プログラムによりインストールされる JRE バージョンより以前の JRE バージョンがコンピュータで実行されているか、または有効な JRE バージョンが存在しない場合にの

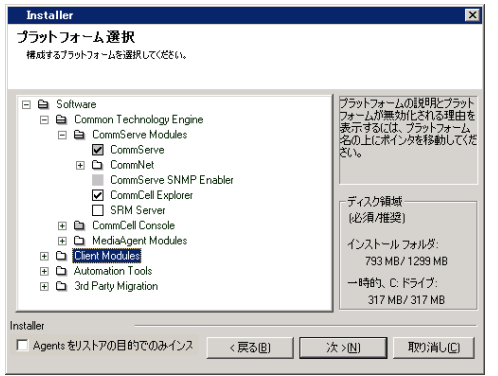

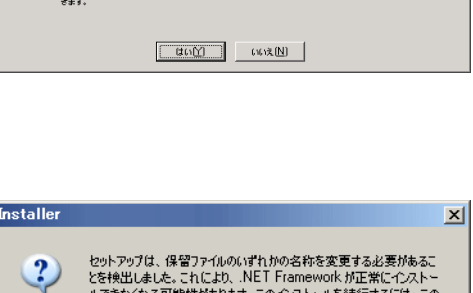

セットアップは選択をれたブラットフォーム向けの Microsoft .NET Frameworkを今すぐインストールします。

統行するには、 はい」をクリックしてください。 [いいえ]<br>を選択すると、 セットアップが終了します。 このような場合は、 任意のタイミングでセットアップを再開することがで

 $\overline{\mathbf{?}}$ 

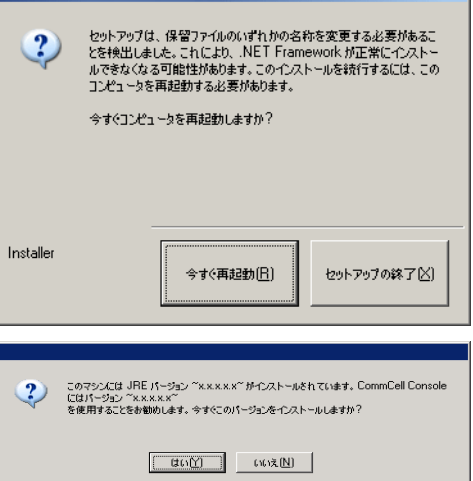

み表示されます。 JRE バージョンの詳細については、「システム要件 - CommServe」を参照 してください。

### 必要な権限の設定

- **11.** [はい] をクリックして、ローカル Administrators グループに必要な権限を設定します。
	- ノート
	- このオプションは、ソフトウェアのインストールに使用された Windows ユーザー アカウントが、必 要な管理者権限を持っていない場合にのみ表示されます (オペレーティング システムが新たにイン ストールされた場合など)。
	- [はい]をクリックすると、インストール プログラムによって、必要な権限がアカウントに自動的に割り<br>- 当てられます。 インストールを続行するために、ログオフして再度ログオンすることを求められる場 合があります。
	- [いいえ] を選択した場合は、インストールが強制終了されます。
	- インストールの最後に、これらの権限を失効するかどうかを決定するよう求められます。
	- インストール プログラムにより、以下の必須のオペレーティング システム権限が現在の Windows ユーザー アカウントにあるかどうかがチェックされます。

? セットアップはローカル Administrators<br>グループに必要な権限がいくつか設定されていないことを検出しました。

この状況になると、セットアップはユーザー アカウントおよびパスワードを検証できません。<br>以下の権限をローカル Administrators サループに付与する必要があります。<br>- プロペード・アンの適を検え、<br>オペレーティング システムの一部として機能。 セットアップがインストールを統行できるように、これらの権限を付与しますか? セットアップがインストールを統行できるように、これらの権限を行うしますが?<br>これは、ソフトウェアを正常にインストールするために欠かせないステップです。 [KKYえ]<br>を選択すると、セットアップが終了します。このような場合は、 任意のタイミングでセットアップを再開す<br>ることができます。

 $\boxed{\begin{tabular}{|c|c|c|c|c|} \hline $\text{(G011)}$ & $\text{(G011)}$ \\\hline \end{tabular}}$ 

- クォータを増加させる権限 (Windows Server 2003 の場合、プロセスのメモリ クォータの増加)
- オペレーティング システムの一部として機能する権限
- プロセス レベル トークンを置き換える権限

## **MICROSOFT SQL SERVER** インスタンスのセットアップ

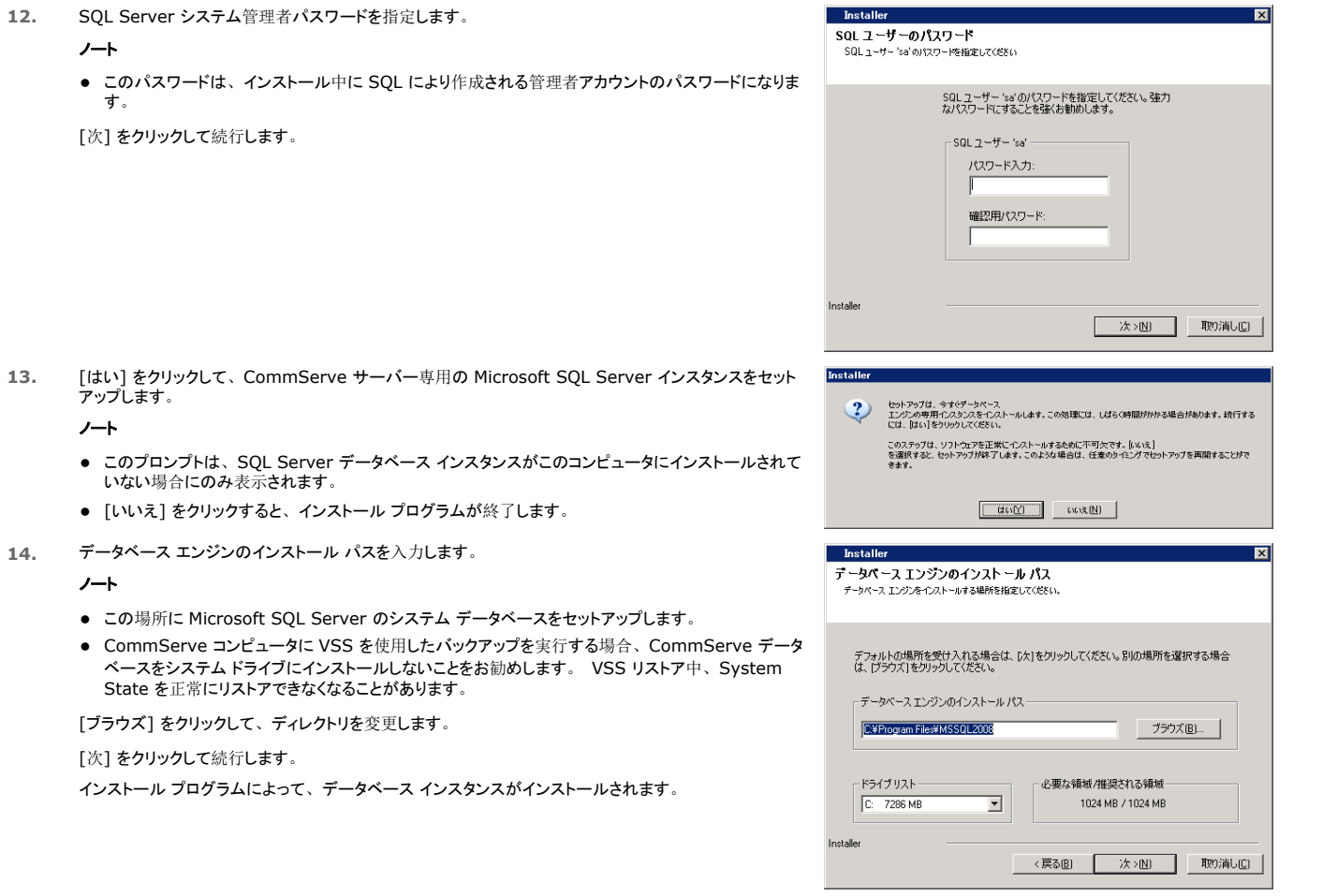

**15.** MSSQL Server インストール パスを入力します。

#### ノート

● これは、Microsoft SQL Server をインストールする場所です。 [ブラウズ] をクリックして、ディレクトリを変更します。 [次] をクリックして続行します。

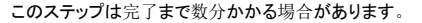

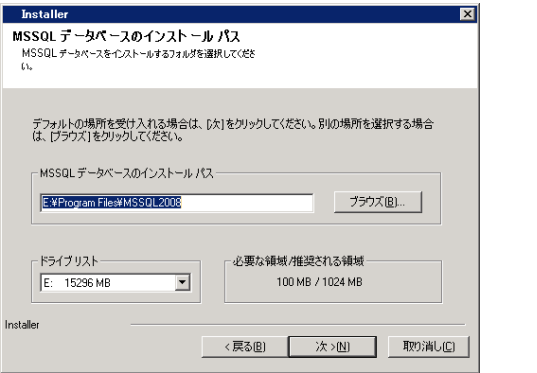

## 他のインストール オプションの構成

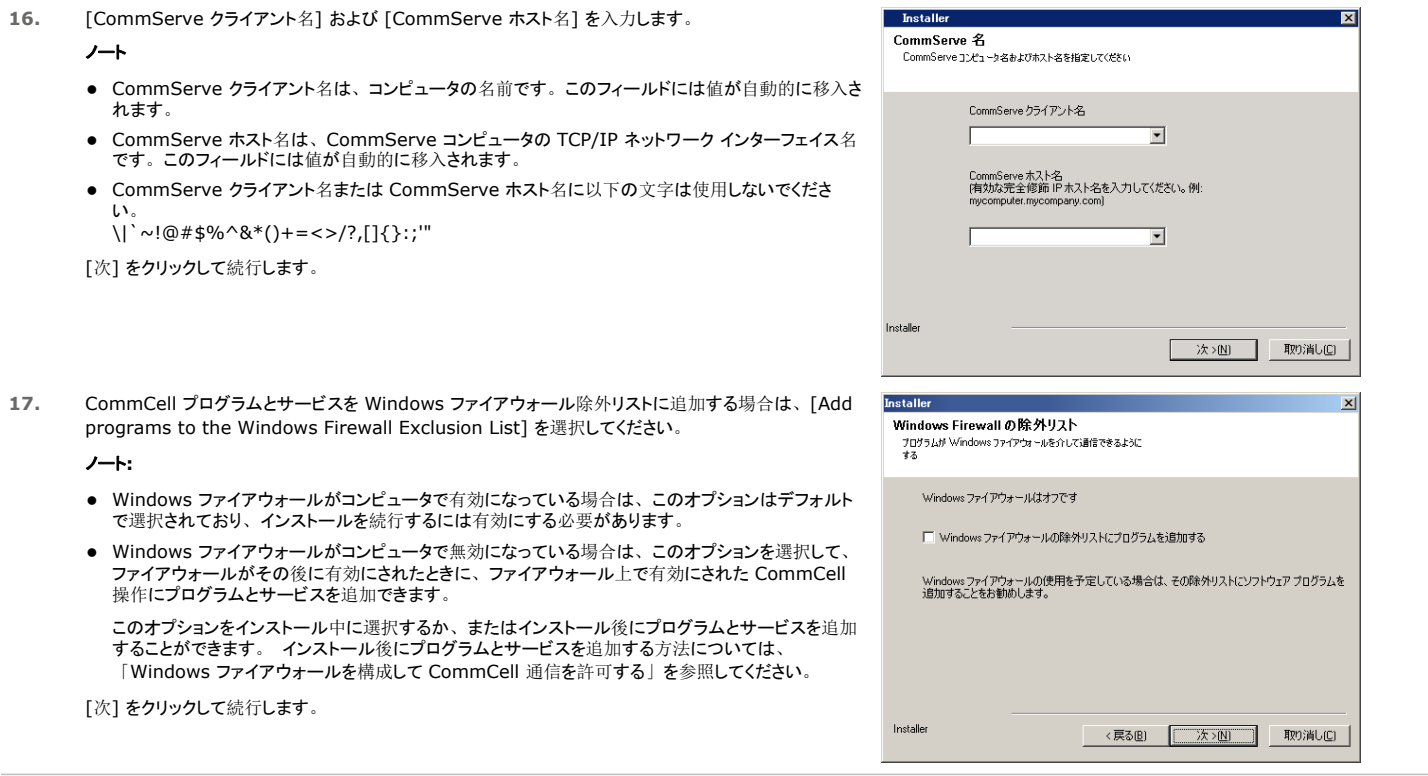

## 最新パックのダウンロードおよびインストール

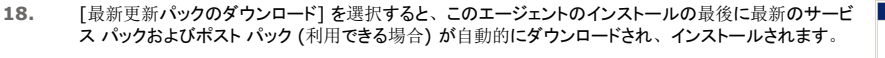

## ノート

- 更新をダウンロードするには、インターネット接続が必要です。
- 更新は、以下のディレクトリにダウンロードされます。<br>- <ソフトウェア インストール>/Base/Temp/DownloadedPacks<br>- これらは、サイレントに開始され、最初のインスタンスに自動的にインストールされます。

[次] をクリックして続行します。

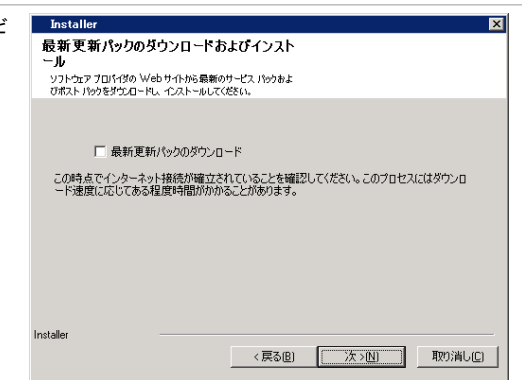

**19.** ソフトウェアをインストールする場所を指定します。

ノート

- マップされたネットワークドライブにソフトウェアをインストールしないでください。
- 宛先パスを指定するときは、次の文字を使用しないでください。  $/$  : \* ? " < > | # 英数字のみを使用することをお勧めします。
- 他のコンポーネントをコンピュータにインストールする場合は、選択されたインストール ディレクトリが そのソフトウェアについても自動的に使用されます。
- コンポーネントが既にこのコンピュータにインストールされている場合、この画面は表示されないこと があります。 ソフトウェアは、以前に指定された場所と同じ場所に自動的にインストールされます。

[ブラウズ] をクリックして、ディレクトリを変更します。

[次] をクリックして続行します。

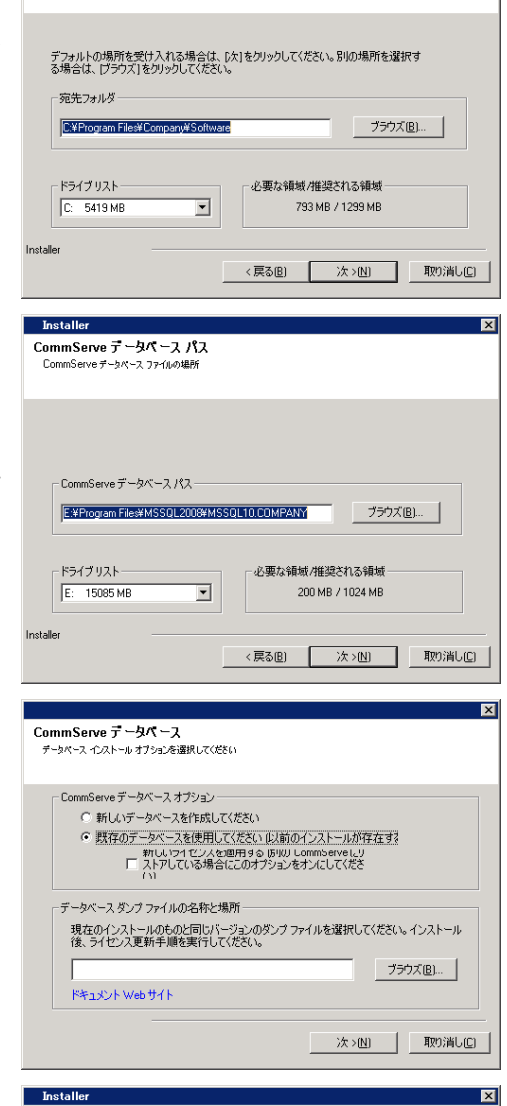

**Install** 宛先フォルダ

ヒラロシオフレン<br>プログラム ファイルをインストールする宛先フォルダを選択してくださ<br>-

- **20.** データベースの場所を指定します。 ノート
	- マップされたネットワークドライブを指定しないでください。
	- デフォルトの場所を指定するか、ローカル ディスクドライブの別の場所を選択できます。ただし、ド ライブには 1 GB 以上の空き領域が必要です。
	- FAT ドライブ上のディレクトリ ファイル パスを選択しないでください。 FAT ドライブをこのデータベー スの場所として選択することはできません。 FAT ドライブでは、 データベースのスナップショットの作<br>成時に一時スパース ファイルを生成することができないため、データを検証することができません。
	- デフォルトのメタデータ データベース ディレクトリのディスク領域が少ない場合は、他のアプリケーシ ョンに関連付けられていないパスを指定してください。

[ブラウズ] をクリックして、ディレクトリを変更します。

[次] をクリックして続行します。

**21.** [新しいデータベースを作成してください] オプションを選択し、[次] をクリックして続行します。

ノート

● 表示される画面は、例とは異なる場合があります。

**22.** 障害復旧バックアップ ファイルを保存するネットワークまたはローカル パスを入力します。

#### ノート

- クラスタの場合は、共有ドライブを指定してください。
- [ネットワーク パスを使用する] を選択した場合は、[ネットワーク共有ユーザー名] および [ネットワ ーク共有パスワード] を必ず入力してください。
	- [ネットワーク共有ユーザー名] には、障害復旧バックアップの宛先パスに対する管理権限を持 つユーザーの「ドメイン\ユーザー名」を入力します。
	- 「ネットワーク共有パスワード] には、ネットワーク共有ユーザー名のパスワードを入力します。

[次] をクリックして続行します。

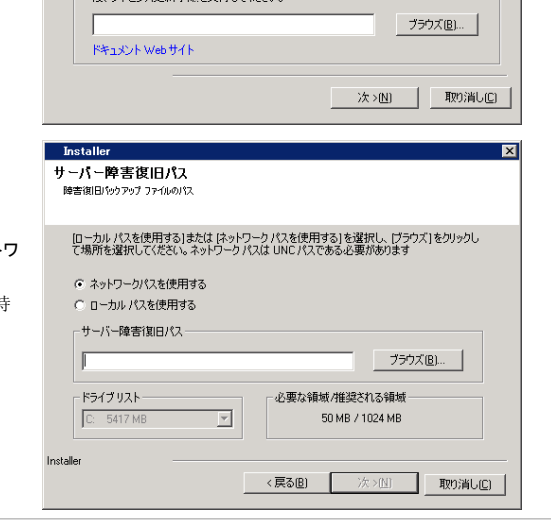

#### ユーザー名およびパスワードの設定

**23.** "CommCell ユーザー名" および "CommCell パスワード" を入力します。

#### ノート

● CommCell ユーザー名およびパスワードは、管理者ユーザーが CommCell Console にログオ ンするときに使用します。このユーザーは、インストール中に自動的に作成されます。デフォルトで は、すべての機能を実行するのに必要な権限がこのユーザーに付与されます。ソフトウェアのイン ストール後、これと同じまたはこれより低いセキュリティ権限を持つ CommCell ユーザーを追加でき

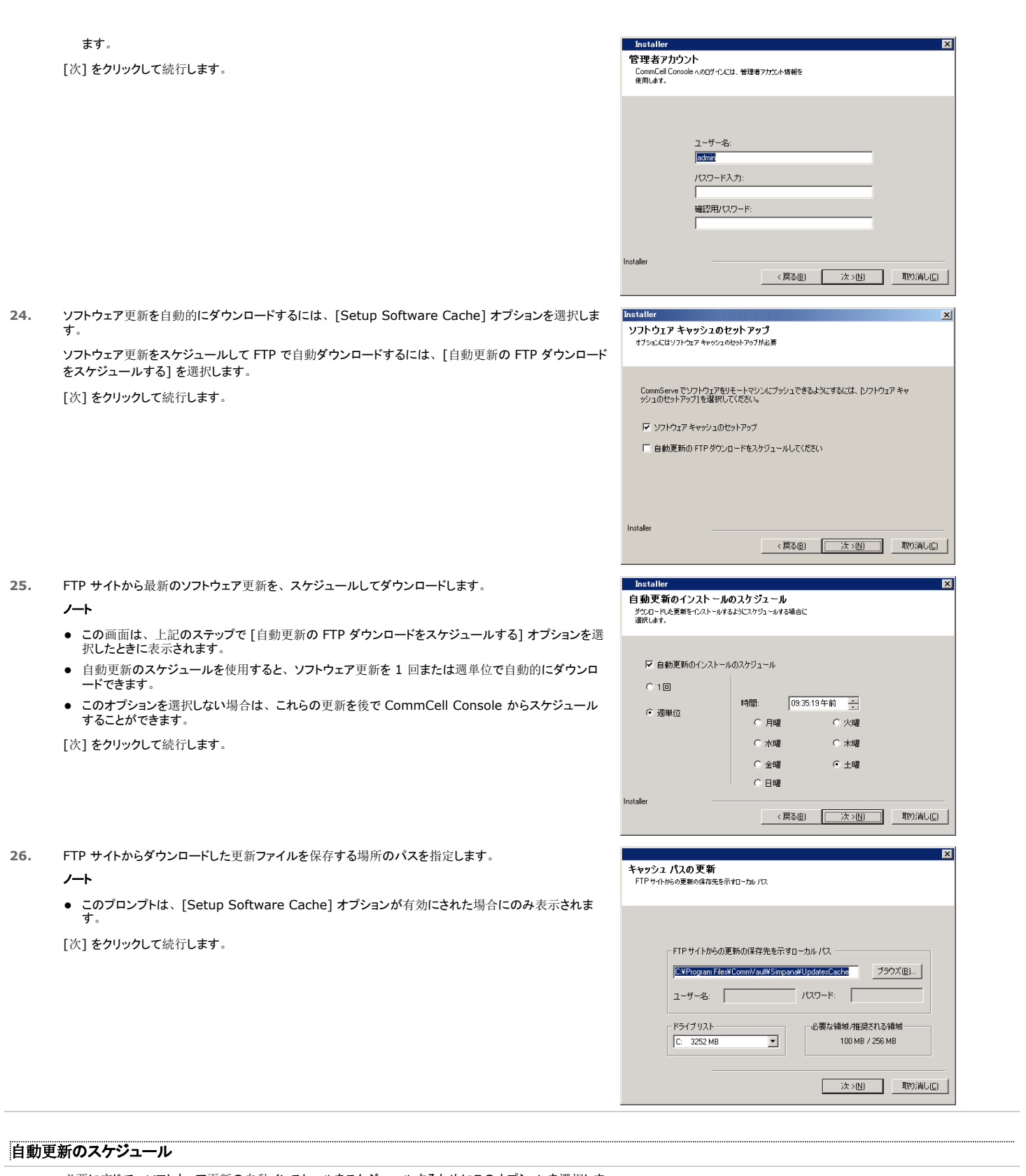

**27.** 必要に応じて、ソフトウェア更新の自動インストールをスケジュールするためにこのオプションを選択しま す。

ノート

● "自動更新のインストールのスケジュール" を使用すると、必要なソフトウェア更新をコンピュータに 1<br>- 回または週単位で自動的にインストールできます。 このオプションを選択しない場合は、これらの更 新を後で CommCell Console からスケジュールすることができます。

- 競合を回避するために、ソフトウェア更新の自動インストールが、ソフトウェア更新の自動 FTP ダウ ンロードと同時に発生するようにスケジュールしないでください。
- コンポーネントが既にインストールされている場合この画面は表示されず、代わりに、インストーラは 以前指定したのと同じオプションを使用します。

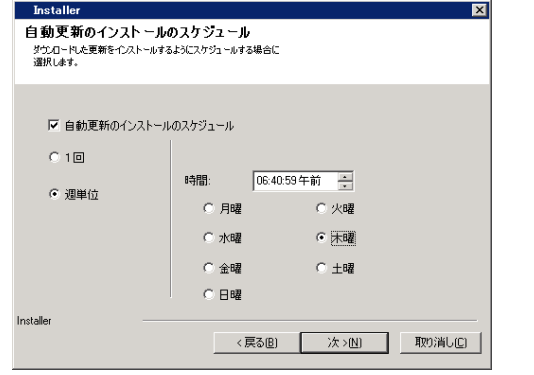

## **WEB** ベース管理用に **COMMCELL® CONSOLE** を構成

**28.** [はい] をクリックして CommCell Console を Web アプリケーション用に構成するか、[いいえ] をク リックして CommCell Console を Web アプリケーション用に構成せずにインストール手順を続行しま す。

#### ノート

- Web アプリケーション用に構成するには、Internet Information Server (IIS) がこのコンピュ ータにインストールされている必要があります。
- Web アプリケーション用にコンピュータを構成すると、以下の操作を実行できます。
	- { リモート コンピュータから Web ブラウザを使用して CommCell Console および Books Online にアクセスする。
	- { CommCell レポートを Web ブラウザで表示する。
	- CommCell Console のヘルプ ボタン (? が付いているアイコン) をクリックして Books Online にアクセスする。

#### インストール オプションのサマリの確認

**29.** 選択されたオプションのサマリを確認します。

#### ノート

● 画面の [サマリ] には、インストールすることを選択したコンポーネントが表示されます。この表示 は、例とは異なる場合があります。

[次] をクリックして続行するか、または [戻る] をクリックしてオプションを変更します。

これで、インストール プログラムによって、コンピュータへのソフトウェアのコピーが開始されます。 こ のステップは完了まで数分かかる場合があります。

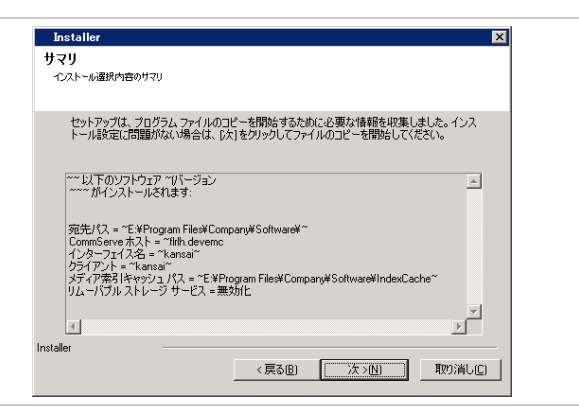

### 必要な権限の除去

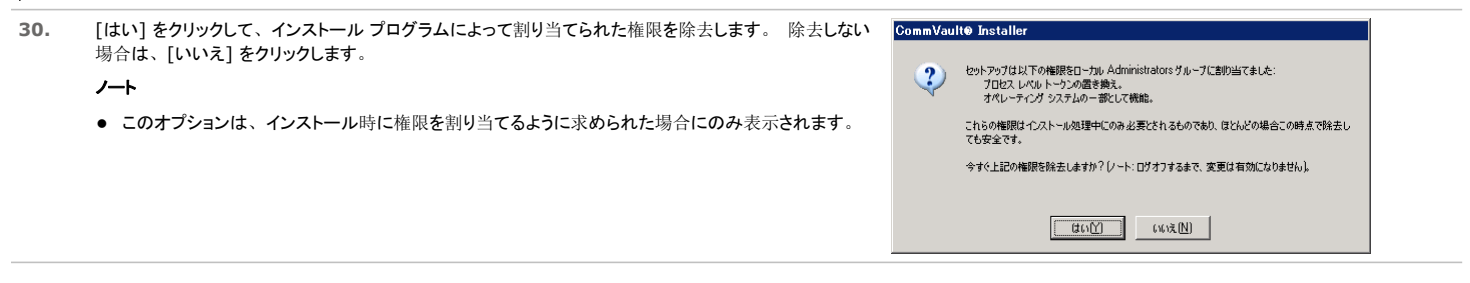

## セットアップ完了

**31.** セットアップ プログラムによって、正常にインストールされたコンポーネントが表示されます。

ノート

● 画面上に表示された "セットアップ完了" メッセージには、インストールしたコンポーネントが表示され

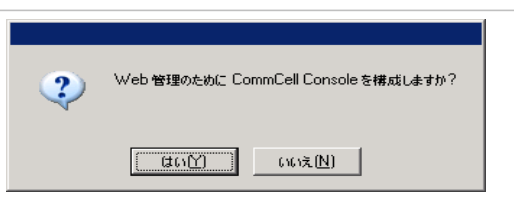

<sup>[</sup>次] をクリックして続行します。

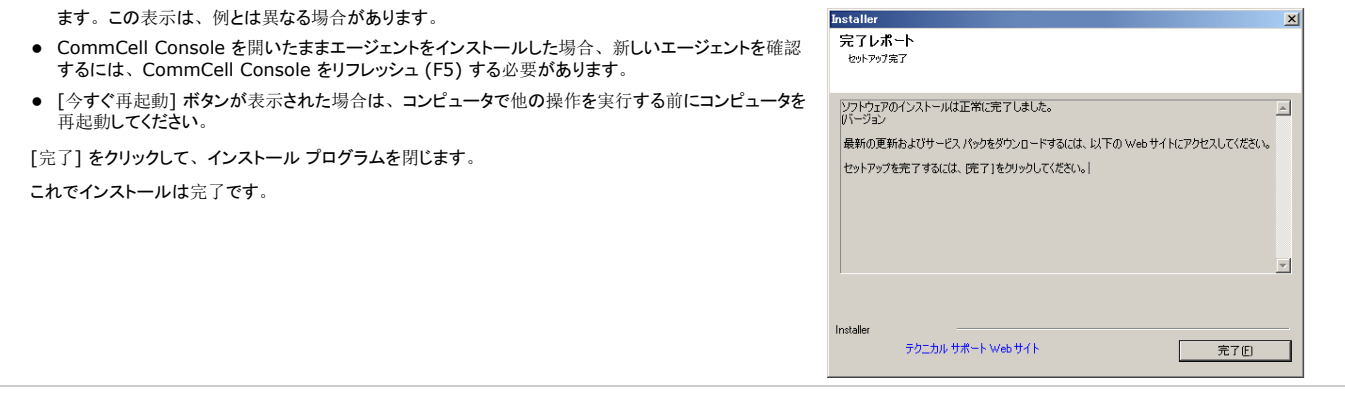

## インストール後の考慮事項

## 一般

- 永久ライセンスを所有している場合は、CommCell Console を開いてライセンスを適用してください。 ステップ バイ ステップの指示については、「ライセンス更新」を参照してくださ い。
- このソフトウェアのリリース後に発表された、リリース後更新やサービス パックをインストールします。 または、[自動更新] を有効にして、CommCell ® コンソールの更新をすばやく簡 単にインストールすることもできます。
- CommServe<sup>®</sup> または MediaAgent ソフトウェアをインストールすると、ホスト コンピュータの CommCell ブラウザにクライアント コンピュータとして表示されます。 CommCell<br>Console の CommServe または MediaAgent クライアント コンピュータの前にあるアラート アイコンは、エージェント ソフトウェアが、CommCell のクライアントとして使用されるため にコンピュータ上にインストールされている必要があることを示しています。

## データベース エンジン

● Microsoft SQL Server 2008 Enterprise Edition (サービス パック 1) が、ソフトウェアのインストール中に自動的にインストールされます。 新しいバージョンのサービス パックがある 場合は、そのバージョンもサポートされます。

必要に応じて、Microsoft SQL Server サービス パックの最新バージョンおよびリリース後更新を、インストールまたはアップグレード後にダウンロードしてインストールします。

● CommServe® のインストール後、データベース インスタンスに以下の SQL Server 設定を行う必要があります。

[メモリ] タブで動的に構成された [最大] メモリが、CommServe マシンで使用可能な物理メモリの 50% である必要があります。 [メモリ] タブは、データベース インスタンスの [プロパ ティ] 画面内にあり、SQL Enterprise Manager からアクセスできます。

#### **COMMCELL CONSOLE**

● Windows 2000 コンピュータで CommCell Console をリモート Web ベース アプリケーションとして実行する場合、リモート コンピュータから CommCell Console を起動できるように するには、コンピュータ上で IIS サービスを手動で再起動する必要があります。

# **MediaAgent** のインストール **- Windows**

ソフトウェアのインストールに関するそれぞれの節に移動するには、以下のリンクをクリックします。

- インストール要件
- 開始する前に
- インストール手順
	- { はじめに
	- インストールするコンポーネントの選択
	- 他のインストール オプションの構成
	- 最新パックのダウンロードおよびインストール
	- 自動更新のスケジュール
	- インストール オプションのサマリの確認
	- { セットアップ完了
- インストール後の考慮事項

# インストール要件

Windows MediaAgent をインストールするコンピュータは、「システム要件 - MediaAgent」で指定されている最小要件を満たしている必要があります。

以下の節では、Windows MediaAgent のインストールに関係した手順について説明します。 複数のコンポーネントを同時にインストールする場合、各コンポーネントのインストール要件お よび手順については、該当する手順を参照してください。

ソフトウェアをインストールする前に、以下のインストール要件を確認してください。

#### 一般

- MediaAgent をインストールするには、CommServe<sup>®</sup> ソフトウェアが既にインストールされている必要があります。 MediaAgent をインストールする前に、CommServe<sup>®</sup> ソフトウェ アが実行中である (ただし、同じコンピュータ上である必要はない) ことも確認してください。
- 本バージョンのソフトウェアは、CommServe サーバーのバージョンが 9.0.0 である CommCell にインストールします。
- CommServe で MediaAgent のライセンスが有効であることを確認します。また、NDMP Remote Server をインストールする場合は、該当するライセンスがあることも確認します。
- MediaAgent は、圧縮済みドライブにインストールしないでください。
- すべてのアプリケーションを閉じ、ウイルス対策、スクリーン セーバー、オペレーティング システム ユーティリティなどの自動的に実行されるすべてのプログラムを無効にします。 さまざま なウイルス対策プログラムなどの一部のプログラムは、サービスとして実行される場合があります。 開始する前にこのようなサービスを停止および無効にします。 インストール後にこれら のサービスを再び有効化することができます。
- z **Bull Calypso Communications Service (GxCVD)** を実行するアカウントには、バックアップが実行されるドライブにあるすべてのファイルおよびフォルダに対する完全な権限が 必要です。 デフォルトでは、*i*DataAgent により、クライアント上のすべてのオブジェクトに対するアクセス権限を持つシステム アカウントが使用されます。
- お手持ちのソフトウェア インストール ディスクが、インストール先のコンピュータのオペレーティング システムに対応していることを確認します。

ソフトウェアのインストールを開始する前に、最新のソフトウェア インストール ディスクがあることを確認してください。 確認できない場合は、ソフトウェア プロバイダに問い合わせてくださ い。

#### ネットワーク

● MediaAgent コンピュータに複数のネットワーク インターフェイス カードおよび IP アドレスを使用している場合は、すべてのネットワーク通信パスが機能していることを確認してください。 また、MediaAgent のインストール時に使用されるネットワーク インターフェイスが最初にネットワークにバインドされるように設定されていることを確認してください。 ネットワーク インター フェイス カードの詳細については、「ネットワーク要件」を参照してください。

#### **MEDIAAGENT**

● iSCSI ドライバおよび Storport ドライバを使用するデバイスの場合は、Windows の [コンピュータの管理] ウィンドウでライブラリのメディア チェンジャが有効になっていることを確認し てください。 その他のすべてのデバイスに関しては、Windows の [コンピュータの管理] ウィンドウでメディア チェンジャを無効化することをお勧めします。

メディア チェンジャを有効または無効にする方法については、「ドライバ構成」を参照してください。

● 以下のループバック アドレスが、すべての Unix クライアントの /etc/hosts ファイルに含まれている必要があります。

127.0.0.1 localhost

#### **NETAPP NAS** ファイル サーバー

- ストレージ デバイスへの接続については、ベンダのドキュメントを参照してください。
- NetApp NAS ファイル サーバーおよび MediaAgent マシンをライブラリにアタッチした後、インストールを始める前に、NDMP サービスが NetApp ファイル サーバーで有効であることを 確認してください。

### **MICROSOFT VIRTUAL SERVER** へのインストール

● MediaAgent ソフトウェアを Microsoft Virtual Server にインストールする場合は、「Microsoft Virtual Server のバックアップに関連した考慮事項」を参照してください。

## 複数インスタンス作成

● 複数インスタンス作成機能を使用して、同じエージェントおよび MediaAgent ソフトウェアを 1 台のコンピュータに複数回インストールできますが、一部のコンポーネントでは複数インスタ ンス作成がサポートされていません。 この制限は、インストールするコンポーネント、またはコンピュータ上に既にインストールされているコンポーネントに適用される場合があります。 1 つのソフトウェア コンポーネントの複数インスタンスを同じコンピュータにインストールする前に、[複数インスタンス作成] に含まれている情報を確認し、インストール処理中に表示される追 加画面については、「複数インスタンス作成の使用方法」節の指示に従います。◇

## 開始する前に

● MediaAgent として使用するコンピュータに、そのコンピュータのローカル管理者 として、または Administrators グループのメンバとしてログオンします。

## インストール手順

## はじめに

- **1.** Windows プラットフォームのソフトウェア インストール ディスクをディスク ドライブに挿入します。 数秒後に、インストール プログラムが開始されます。 インストール プログラムが自動的に開始されない場合:
	- Windows タスク バーの [スタート] ボタンをクリックし、 [ファイル名を指定して実行] をクリックします。
	- インストール ディスク ドライブにブラウズし、Setup.exe を選択し、[開く] をクリックして、[OK] をクリックします。
	- ノート
	- Windows Server 2008 R 2 の Server Core の x 64 バージョンをインストールしている場合は、AMD64 フォルダに移動し、Setup.exe を実行してください。
- 2. インストール時に使用する言語を選択してください。下矢印をクリックし、ドロップダウン リストから の言語を選択し、[次] をクリックして続行します。

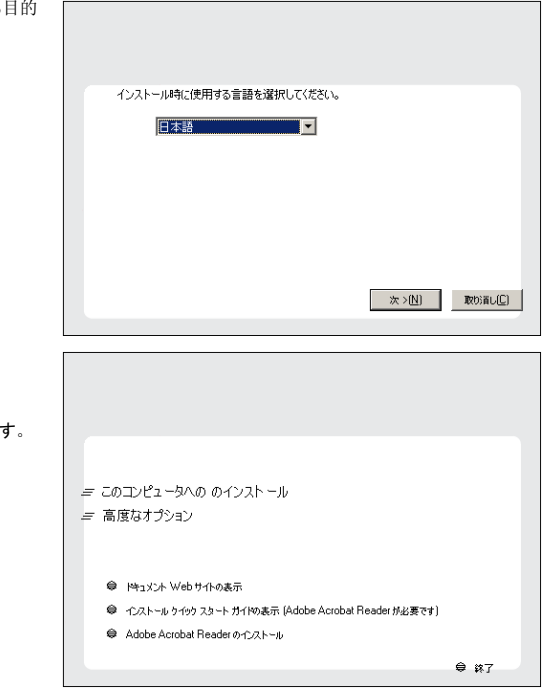

**3.** ソフトウェアをコンピュータにインストールするオプションを選択します。

### ノート

● 画面に表示されるオプションは、ソフトウェアがインストールされるコンピュータによって異なります

**4.** ようこそ画面を読みます。

他のアプリケーションが実行されていない場合は、[次] をクリックして続行します。

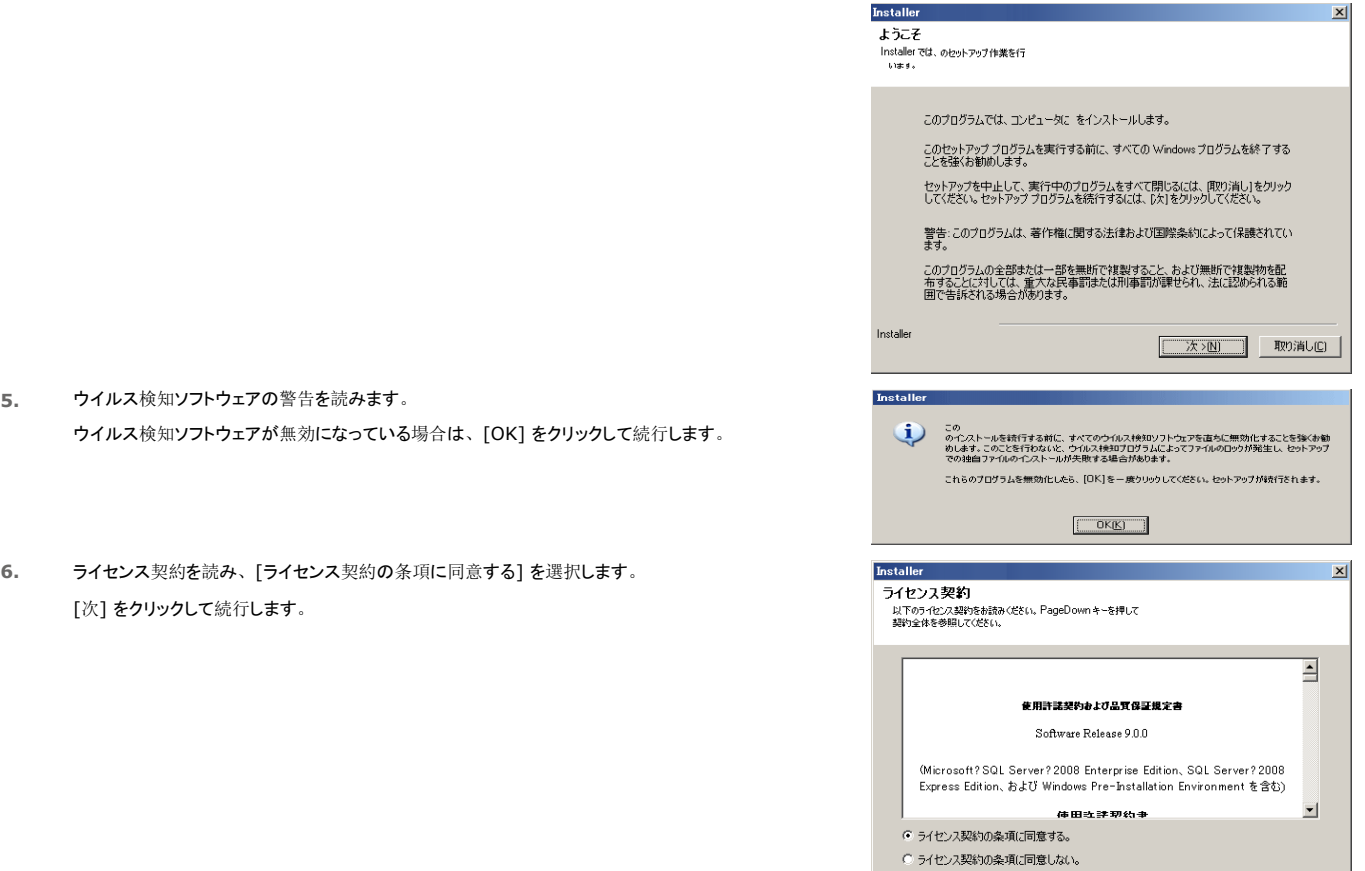

## インストールするコンポーネントの選択

- **7.** インストールするコンポーネントを選択します。
	- ノート
	- 表示される画面は、例とは異なる場合があります。
	- 既にインストールされているか、またはインストールできないコンポーネントは、淡色表示 (選択不 可) となります。 コンポーネント上をポイントして、詳細情報を表示します。
	- [使用中の特殊なレジストリ キー] フィールドは、GalaxyInstallerFlags レジストリ キーが有 効化されている場合は強調表示されます。 このフィールド上にマウス ポインタを移動させると、この コンピュータで作成されているレジストリ キーのリストが表示されます。

### [次] をクリックして続行します。

MediaAgent をインストールするには、Common Technology Engine の下にある MediaAgent Modules を展開し、MediaAgent を選択します。

この場合、オプションで以下の MediaAgent コンポーネントを選択できます。

- NDMP Remote Server このオプションは、アタッチされたライブラリが MediaAgent に存在 し、データのバックアップ時に MediaAgent が NAS NDMP クライアントにより使用される場合に選 択します (CommServe で適切なライセンスが必要です)。
- Shared Dynamic Disks このオプションは、ストレージ用ディスクを SAN 内にある複数の MediaAgent で共有する場合に選択します。 このコンポーネントの詳細については、「共有ダイナミック ディスク ドライバのインストール」を参照 してください。

**8.** CommServe ホスト名の完全修飾ドメイン名を入力します。 computer.company.com などの TCP/IP ネットワーク名を指定します。

ノート

- CommServe クライアント名は、コンピュータの名前です。このフィールドには値が自動的に移入さ れます。
- CommServe ホスト名に新しい名前を指定する場合は、スペースおよび次の文字を使用しないでく ださい。

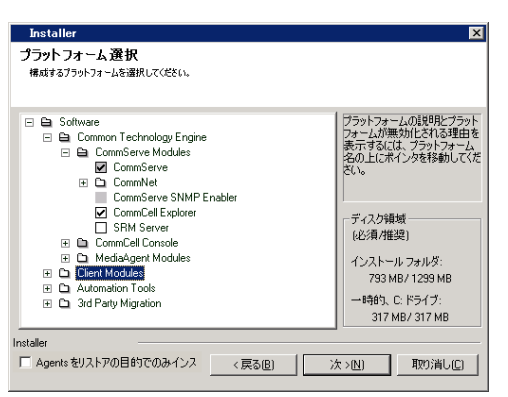

<戻る(B) | 次→(N) | 取り消し(C)

Installer

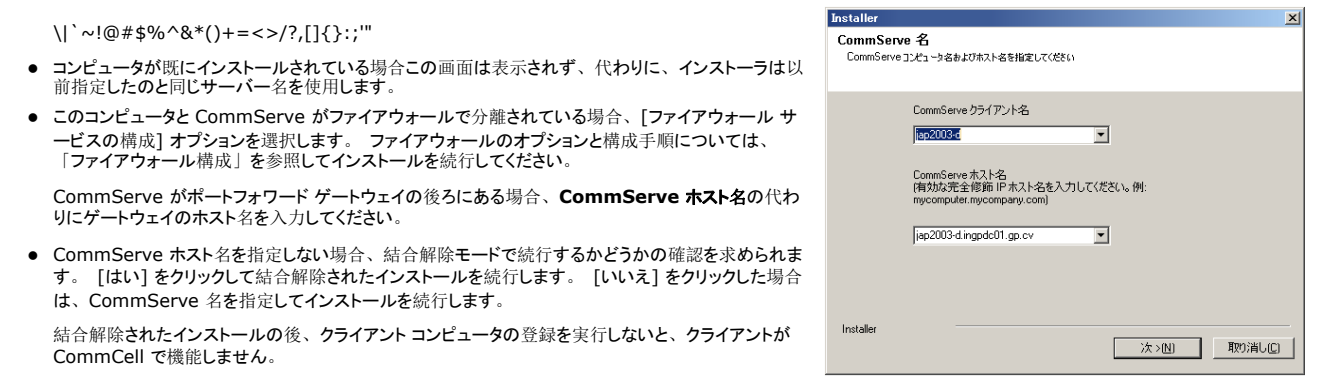

[次] をクリックして続行します。

#### 他のインストール オプションの構成

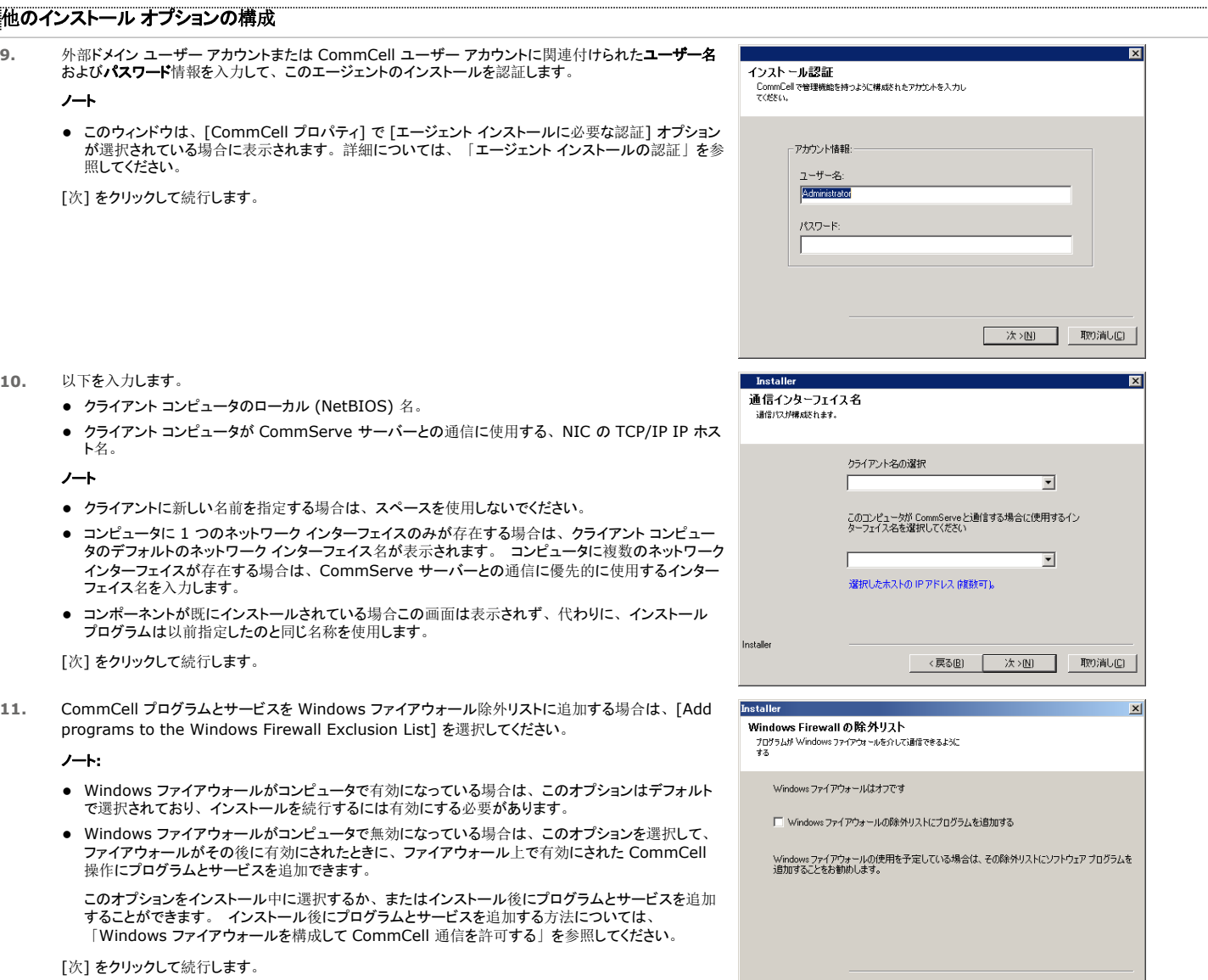

Installer

## 最新パックのダウンロードおよびインストール

**12.** [最新更新パックのダウンロード] を選択すると、このエージェントのインストールの最後に最新のサービ ス パックおよびポスト パック (利用できる場合) が自動的にダウンロードされ、インストールされます。 <戻る(B) | 次>(N) | 取り消し(C) |

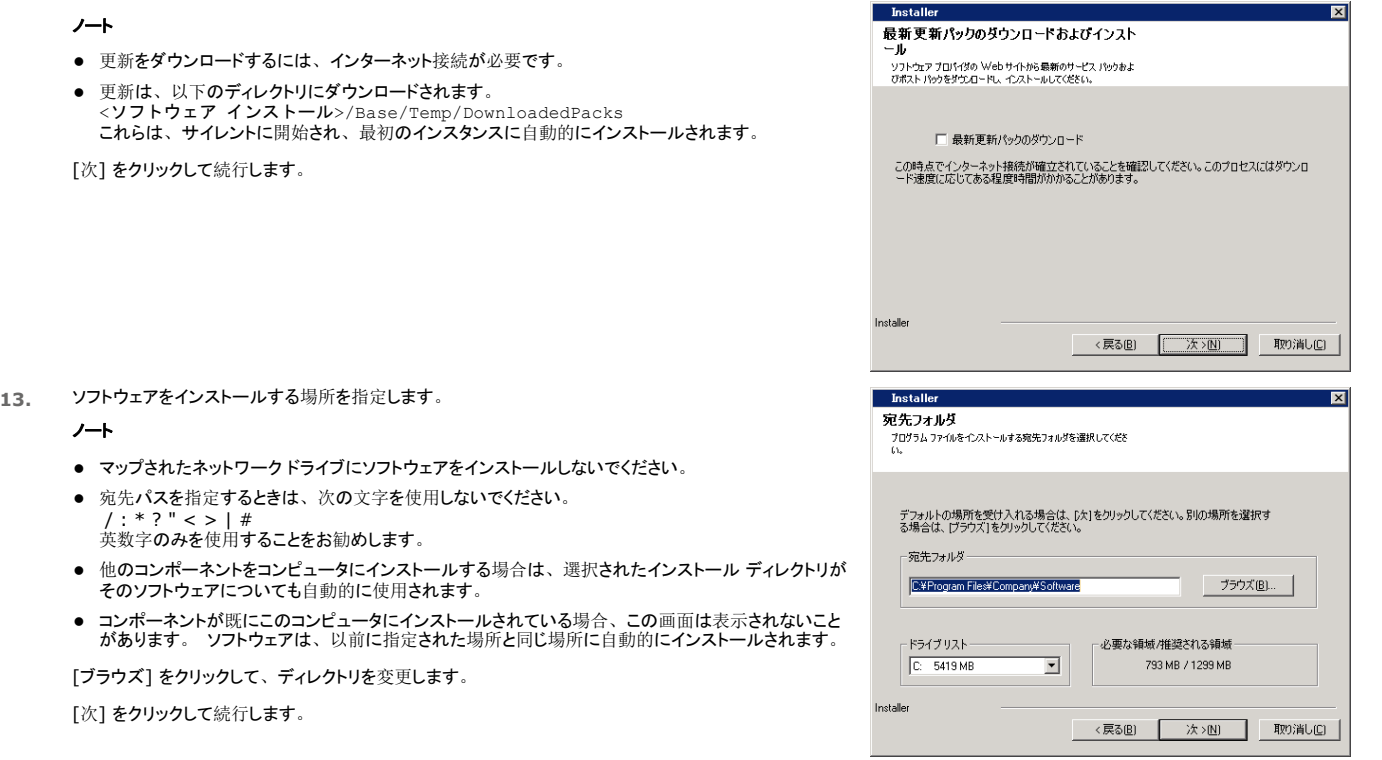

## 自動更新のスケジュール

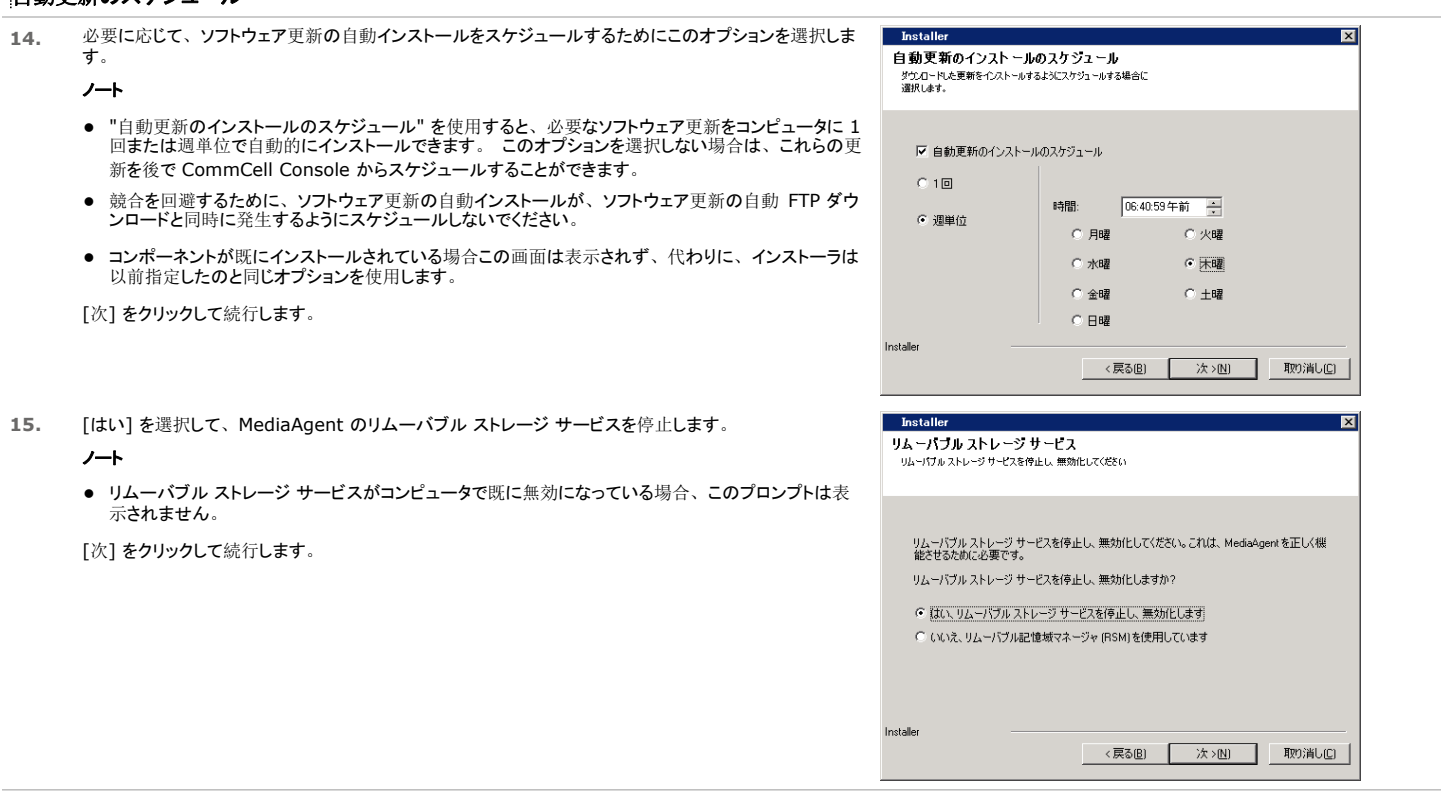

## インストール オプションのサマリの確認

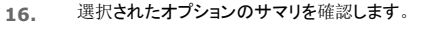

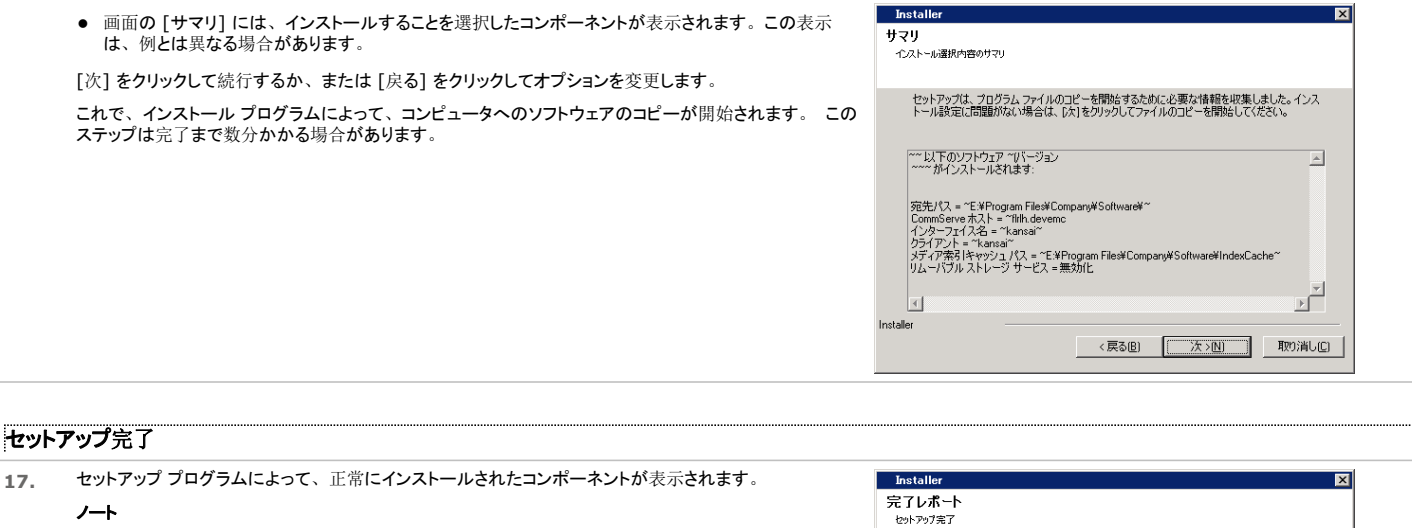

- 画面上に表示された "セットアップ完了" メッセージには、インストールしたコンポーネントが表示され<br>- ます。 この表示は、例とは異なる場合があります。
- CommCell Console を開いたままエージェントをインストールした場合、新しいエージェントを確認 するには、CommCell Console をリフレッシュ (F5) する必要があります。
- 「今すぐ再起動] ボタンが表示された場合は、コンピュータで他の操作を実行する前にコンピュータを 再起動してください。

[完了] をクリックして、インストール プログラムを閉じます。

これでインストールは完了です。

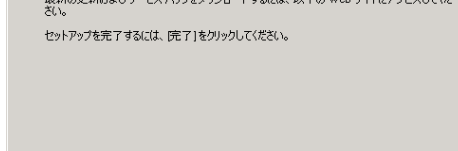

**Index cash in Figure 2.1 at 21 cash** 

**完了** 

~<br>Software~ソフトウェアのインストールは正常に完了しました。<br>~『バージョン ~

テクニカル サポート Web サイト

# インストール後の考慮事項

## 一般

- インストールまたはアップグレード中に [最新更新パックのダウンロード] を有効にしなかった場合、ソフトウェアのリリース後にリリースされたリリース後更新またはサービス パックをインスト ールします。 サービス パックをインストールする場合は、CommServe サーバーにインストールされているのと同じバージョンであることを確認します。 または、[自動更新] を有効にし て、CommCell コンポーネントの更新をすばやく簡単にインストールすることもできます。
- CommServe<sup>®</sup> または MediaAgent ソフトウェアをインストールすると、ホスト コンピュータの CommCell ブラウザにクライアント コンピュータとして表示されます。 CommCell Console の CommServe または MediaAgent クライアント コンピュータの前にあるアラート アイコンは、エージェント ソフトウェアが、CommCell のクライアントとして使用されるため にコンピュータ上にインストールされている必要があることを示しています。

## **MEDIAAGENT** 固有

MediaAgent を使用してデータ保護操作を実行する前に、ライブラリおよびドライブを構成する必要があります (詳細については、「ライブラリおよびドライブ構成」を参照)。

MediaAgent ソフトウェアでは、さまざまなタイプのライブラリおよびライブラリ構成がサポートされています。 詳細については、以下の節を参照してください。

- ブラインド ライブラリ
- Centera クラスタ
- Cloud Storage
- 直接アタッチされたライブラリ
- 直接アタッチされた共有ライブラリ
- HDS データ保持ユーティリティ (DRU)
- IP ライブラリ (ACSLS サーバーにアタッチされたライブラリなど)
- ディスク ライブラリ
- NAS NDMP ライブラリ
- オプティカル ライブラリ
- PnP (プラグ アンド プレイ) ディスク ライブラリ
- リムーバブル 磁気ディスクドライブ
- SAN を経由してアタッチされたライブラリ
- スタンドアロン ドライブ
- 仮想テープ ライブラリ

# **Microsoft Windows File System** *i***DataAgent** のインストール

ソフトウェアのインストールに関するそれぞれの節に移動するには、以下のリンクをクリックします。

## インストール要件 開始する前に

#### インストール手順

はじめに クラスタの選択 インストールするコンポーネントの選択 他のインストール オプションの構成 最新パックのダウンロードおよびインストール クライアント グループの選択 自動更新のスケジュール グローバル フィルタの選択 ストレージ ポリシーの選択 インストール オプションのサマリの確認 残りのクラスタ ノードのインストール セットアップ完了

#### インストール後の考慮事項

# インストール要件

以下の手順では、Windows File System *i*DataAgent のクラスタ環境および非クラスタ環境の両方へのインストールに関するステップを説明します。

Windows File System *i*DataAgent をインストールしたコンピュータから、*i*DataAgent はデータを保護します (このコンピュータをこのインストール手順では、クライアント コンピュータと呼 びます)。

ソフトウェアをインストールするコンピュータが、「システム要件 -Microsoft Windows File System *i*DataAgent」で指定されている最小要件を満たしていることを確認してください。 ソフトウェアをインストールする前に、以下のインストール要件を確認してください。

### 一般

- ソフトウェアをインストールする前に、「インストールの考慮事項」を確認します。
- エージェントをインストールするには、CommServe および少なくとも 1 つの MediaAgent が既に CommCell にインストールされている必要があります。 さらに、エージェントをインス トールする前に、CommServe<sup>®</sup> ソフトウェアおよび MediaAgent がインストール済みで、かつ実行中である (同じコンピュータ上である必要はない) ことを確認してください。
- 本ソフトウェアは、現在のバージョンの CommServe サーバーおよび MediaAgent ソフトウェアがインストールされている CommCell コンポーネントにインストールしてください。
- すべてのアプリケーションを閉じ、ウイルス対策、スクリーン セーバー、オペレーティング システム ユーティリティなどの自動的に実行されるすべてのプログラムを無効にします。さまざま なウイルス対策プログラムなどの一部のプログラムは、サービスとして実行される場合があります。 開始する前にこのようなサービスを停止および無効にします。 インストール後にこれら のサービスを再び有効化することができます。
- CommServe ソフトウェアでエージェントのライセンスが有効であることを確認します。
- お手持ちのソフトウェア インストール ディスクが、インストール先のコンピュータのオペレーティング システムに対応していることを確認します。

#### クラスタ固有

- z Windows File System *i*DataAgent は、以下の手順を使用してアクティブ ノードから Virtual Server にインストールできます。 ソフトウェアが Virtual Server にインストールされて いる場合はすべての使用できるパッシブ ノードに自動的にインストールすることもできます。また、インストールするパッシブ ノードを個別に選択できます。
- Virtual Server 上の File System *i*DataAgent については、virtual File System ライセンスが必要です。 クラスタ ライセンスの要件については、「クラスタ化のサポート ラ イセンス要件」を参照してください。
- ソフトウェアをインストールするクラスタ コンピュータで、以下の点を確認します。
	- クラスタ ソフトウェアがインストールされ、実行されている。
	- アクティブ ノードとパッシブ ノードがある。
	- ディスク アレイ デバイスが共有アレイにアクセスできるように構成されている。
	- $\circ$  プライベート ネットワーク インターフェイス カードより前に、 パブリック ネットワーク インターフェイス カードがバインドされている (NetWare Cluster には適用されない)。

## 開始する前に

- ローカル管理者、またはコンピュータの Administrators グループのメンバとしてクライアントにログオンします。
- クラスタ化されたコンピュータで、クラスタ上のすべてのノードへの管理権限を持つドメイン ユーザーとしてアクティブ ノードにログオンしていることを確認します。

# インストール手順

はじめに

**1.** Windows プラットフォームのソフトウェア インストール ディスクをディスク ドライブに挿入します。 数秒後に、インストール プログラムが開始されます。

インストール プログラムが自動的に開始されない場合:

- Windows タスク バーの [スタート] ボタンをクリックし、 [ファイル名を指定して実行] をクリックします。
- インストール ディスク ドライブにブラウズし、Setup.exe を選択し、[開く] をクリックして、[OK] をクリックします。
- ノート

[次] をクリックして続行します。

- Windows Server 2008 R 2 の Server Core の x 64 バージョンをインストールしている場合は、AMD64 フォルダに移動し、Setup.exe を実行してください。
- クラスタの別の物理ノードにリモートでインストールする場合は、UNC パスまたは共有場所 (\\machine\_name\shared\_directory\_name など) にソフトウェア インストール ディスクをマウントしてください。
- **2.** インストール時に使用する言語を選択してください。 下矢印をクリックし、ドロップダウン リストから目的 の言語を選択し、[次] をクリックして続行します。

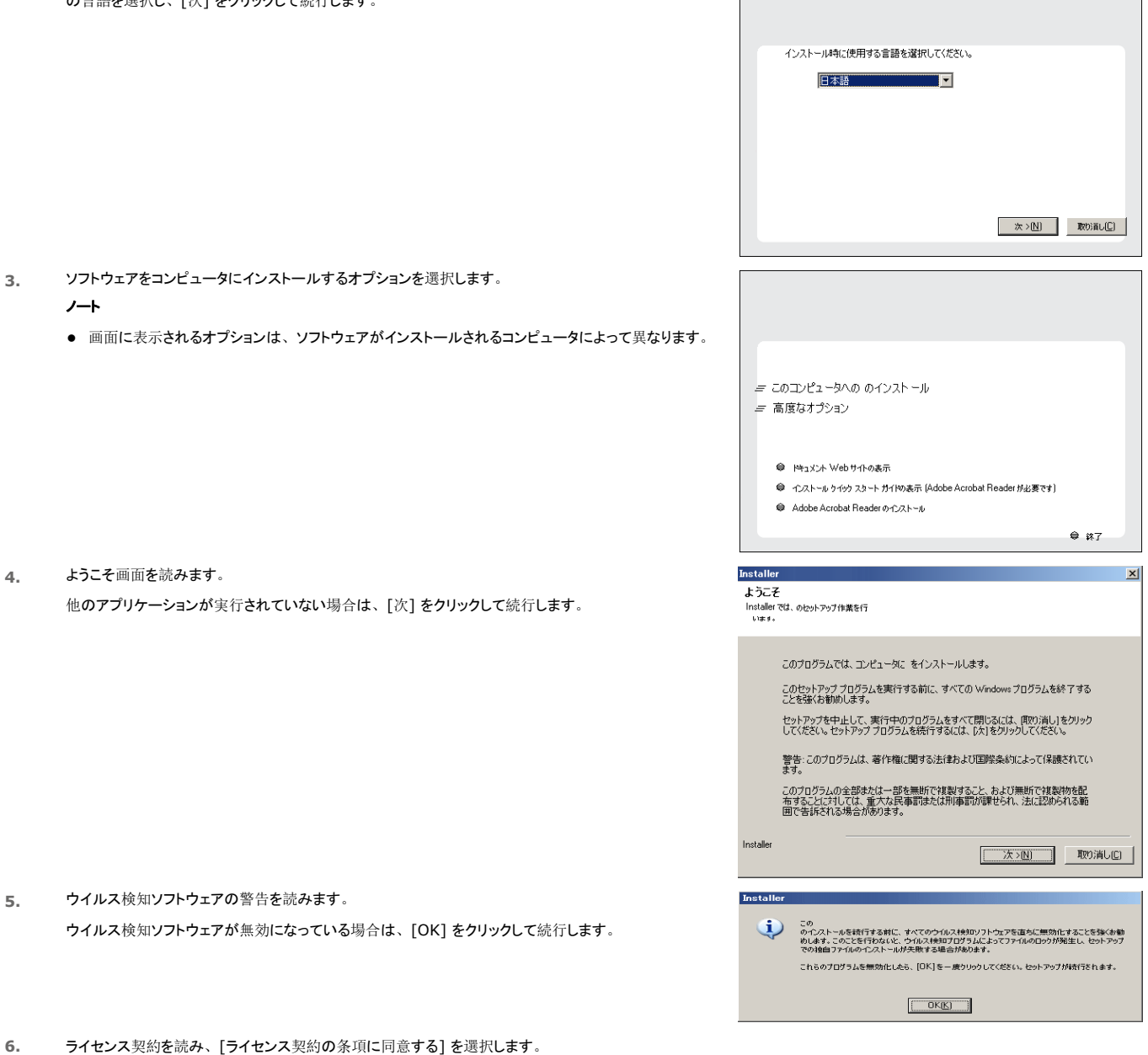

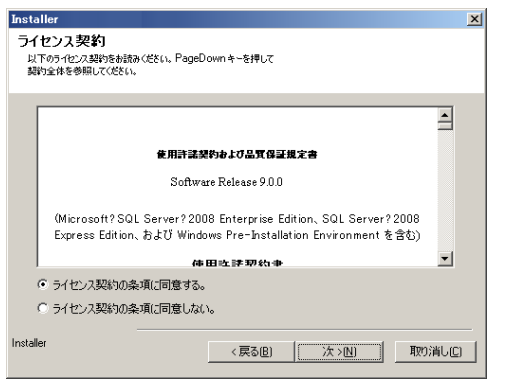

## クラスタの選択

クラスタ環境にインストールする場合は、以下のステップに従います。 非クラスタ環境の場合は、「インストールするコンポーネントの選択」にスキップします。

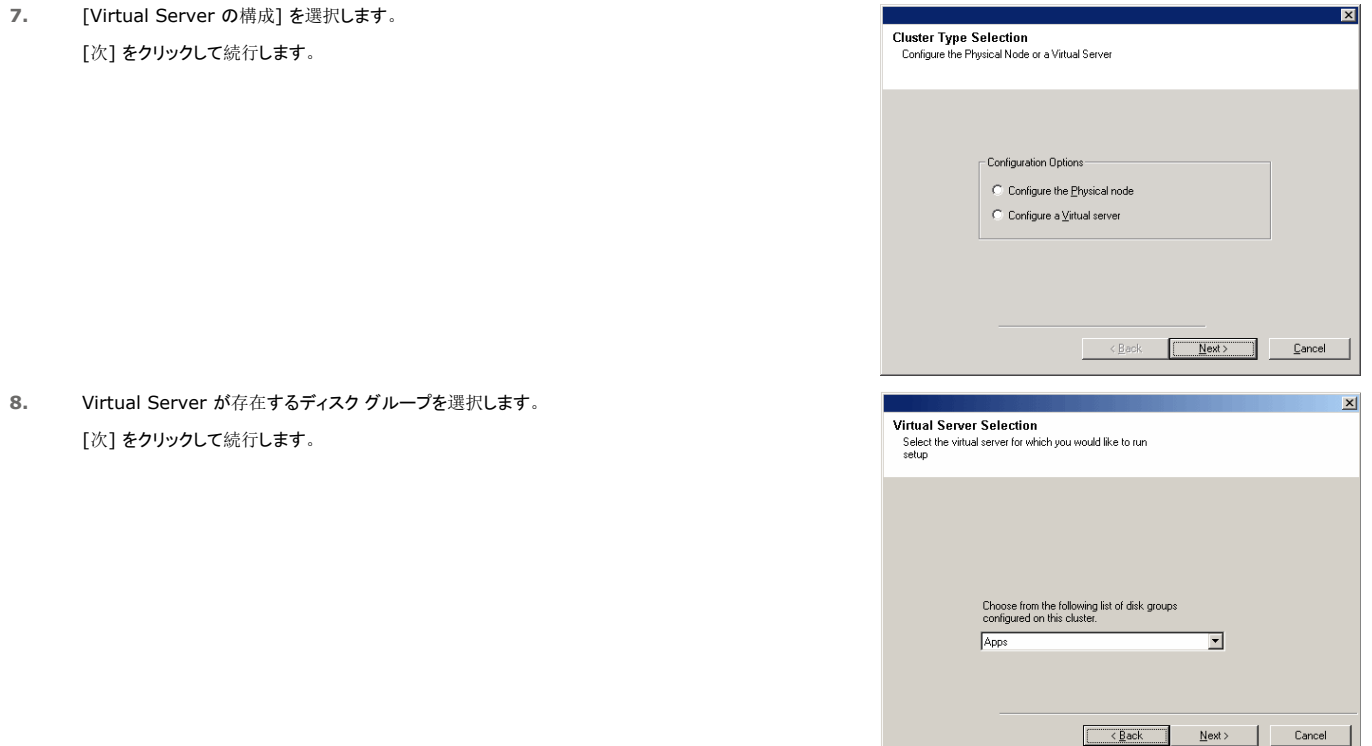

#### インストールするコンポーネントの選択

**9.** インストールするコンポーネントを選択します。

#### ノート

- 表示される画面は、例とは異なる場合があります。
- 既にインストールされているか、またはインストールできないコンポーネントは、淡色表示 (選択不 可) となります。 コンポーネント上をポイントして、詳細情報を表示します。
- [使用中の特殊なレジストリ キー] フィールドは、GalaxyInstallerFlags レジストリ キーが有<br> 効化されている場合は強調表示されます。 このフィールド上にマウス ポインタを移動させると、この<br> コンピュータで作成されているレジストリ キーのリストが表示されます。

[次] をクリックして続行します。

Microsoft Windows File System *i*DataAgent をインストールするには、Client Modules フォ ルダ、Backup & Recovery フォルダ、および File System フォルダを展開します。 次に、以下 を選択します。

 $\bullet$  Windows File System *i*DataAgent

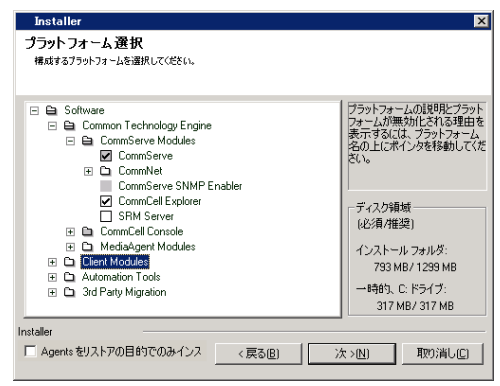

### 他のインストール オプションの構成

- **10.** このコンピュータと CommServe がファイアウォールで分離されている場合、[ファイアウォール サービ スの構成] オプションを選択して、[次] をクリックして続行します。 ファイアウォールのオプションと構成手順については、「ファイアウォール構成」を参照してインストール を続行してください。 ファイアウォール構成が不要の場合は、[次] をクリックして続行します。
	-

**11.** CommServe ホスト名の完全修飾ドメイン名を入力します。 computer.company.com などの TCP/IP ネットワーク名を指定します。

#### ノート

- CommServe クライアント名は、コンピュータの名前です。このフィールドには値が自動的に移入さ れます。
- CommServe ホスト名に新しい名前を指定する場合は、スペースおよび次の文字を使用しないでく ださい。
	- \|`~!@#\$%^&\*()+=<>/?,[]{}:;'"
- コンピュータが既にインストールされている場合この画面は表示されず、代わりに、インストーラは以<br>- 前指定したのと同じサーバー名を使用します。
- CommServe ホスト名を指定しない場合、結合解除モードで続行するかどうかの確認を求められま す。 [はい] をクリックして結合解除されたインストールを続行します。 [いいえ] をクリックした場合 は、CommServe 名を指定してインストールを続行します。

結合解除されたインストールの後、クライアント コンピュータの登録を実行しないと、クライアントが CommCell で機能しません。

[次] をクリックして続行します。

**12.** 外部ドメイン ユーザー アカウントまたは CommCell ユーザー アカウントに関連付けられたユーザー名 およびパスワード情報を入力して、このエージェントのインストールを認証します。

#### ノート

● このウィンドウは、[CommCell プロパティ] で [エージェント インストールに必要な認証] オプション が選択されている場合に表示されます。詳細については、「エージェント インストールの認証」を参 照してください。

「次] をクリックして続行します。

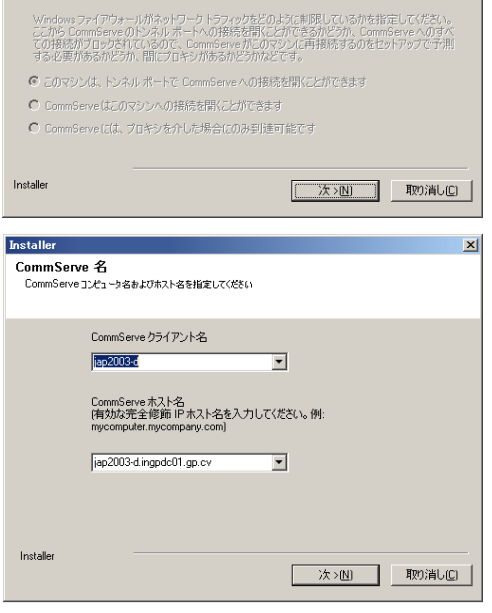

このマシンと CommServeとの間にファイアウォールが存在する場合は、下の欄でファイアウォール サー<br>ビスを構成してください。

 $x$ 

**Installer** 

 $\mathbf{c}$ 

ファイアウォール構成 

□ ファイアウォール サービスの構成

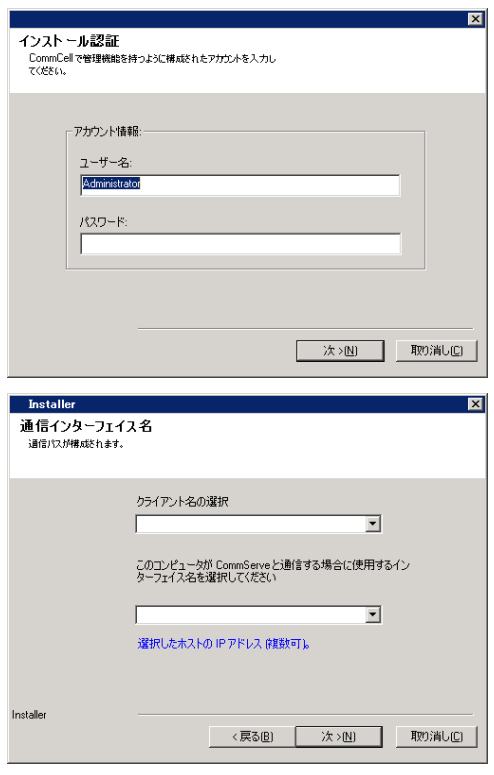

#### **13.** 以下を入力します。

- クライアント コンピュータのローカル (NetBIOS) 名。
- クライアント コンピュータが CommServe サーバーとの通信に使用する、NIC の TCP/IP IP ホス ト名。

#### ノート

- クライアントに新しい名前を指定する場合は、スペースを使用しないでください。
- コンピュータに1つのネットワーク インターフェイスのみが存在する場合は、 クライアント コンピュー<br>- タのデフォルトのネットワーク インターフェイス名が表示されます。 コンピュータに複数のネットワーク インターフェイスが存在する場合は、CommServe サーバーとの通信に優先的に使用するインター フェイス名を入力します。
- コンポーネントが既にインストールされている場合この画面は表示されず、代わりに、インストール プログラムは以前指定したのと同じ名称を使用します。

## [次] をクリックして続行します。

**14.** CommCell プログラムとサービスを Windows ファイアウォール除外リストに追加する場合は、[Add programs to the Windows Firewall Exclusion List] を選択してください。

ノート**:**

- Windows ファイアウォールがコンピュータで有効になっている場合は、このオプションはデフォルト で選択されており、インストールを続行するには有効にする必要があります。
- Windows ファイアウォールがコンピュータで無効になっている場合は、このオプションを選択して、 ファイアウォールがその後に有効にされたときに、ファイアウォール上で有効にされた CommCell 操作にプログラムとサービスを追加できます。

このオプションをインストール中に選択するか、またはインストール後にプログラムとサービスを追加<br>することができます。 インストール後にプログラムとサービスを追加する方法については、 「Windows ファイアウォールを構成して CommCell 通信を許可する」を参照してください。

[次] をクリックして続行します。

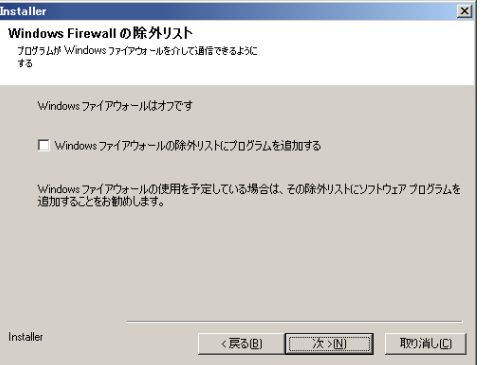

## 最新パックのダウンロードおよびインストール

15. [最新更新パックのダウンロード] を選択すると、このエージェントのインストールの最後に最新のサー ス パックおよびポスト パック (利用できる場合) が自動的にダウンロードされ、インストールされます。

#### ノート

- 更新をダウンロードするには、インターネット接続が必要です。
- 更新は、以下のディレクトリにダウンロードされます。 <ソフトウェア インストール>/Base/Temp/DownloadedPacks これらは、サイレントに開始され、最初のインスタンスに自動的にインストールされます。

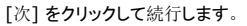

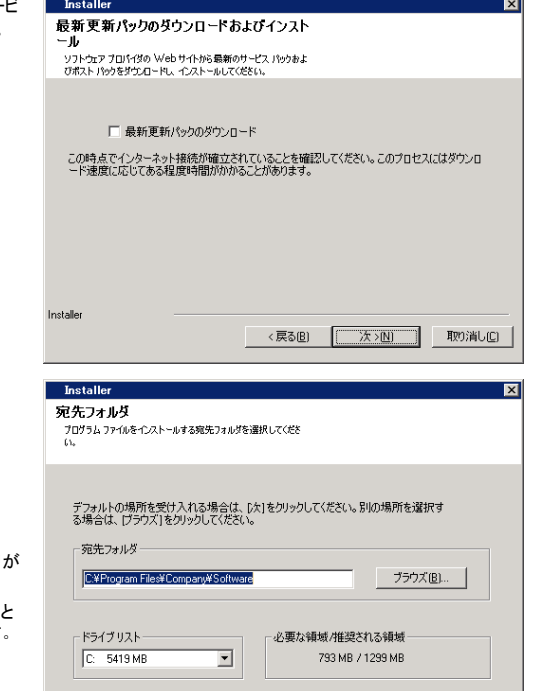

- **16.** ソフトウェアをインストールする場所を指定します。
	- ノート
	- マップされたネットワークドライブにソフトウェアをインストールしないでください。
	- 宛先パスを指定するときは、次の文字を使用しないでください。  $/$  : \* ? " < > | # 英数字のみを使用することをお勧めします。
	- 他のコンポーネントをコンピュータにインストールする場合は、選択されたインストール ディレクトリ そのソフトウェアについても自動的に使用されます。
	- コンポーネントが既にこのコンピュータにインストールされている場合、この画面は表示されないこ コント・イントル 第12000年 ロー・フェインストールでいくい あぶり こうこは はんたいでいること

[ブラウズ] をクリックして、ディレクトリを変更します。

[次] をクリックして続行します。

## クライアント グループの選択

**17.** クライアント グループをリストから選択します。

[次] をクリックして続行します。

ノート

● この画面は、クライアント グループが CommCell Console で構成されている場合に表示されま す。 詳細については、「クライアント コンピュータ グループ」を参照してください。

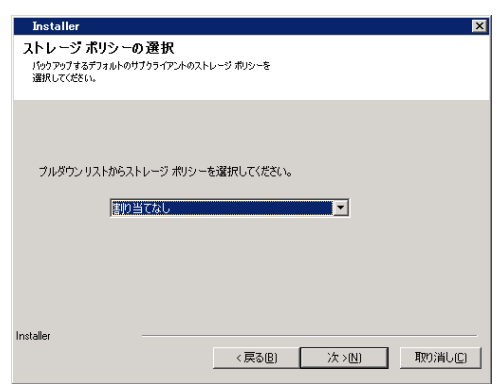

<戻る(B) | 次>(N) | 取り消し(C) |

## 自動更新のスケジュール

**18.** 必要に応じて、ソフトウェア更新の自動インストールをスケジュールするためにこのオプションを選択しま す。

ノート

- "自動更新のインストールのスケジュール" を使用すると、必要なソフトウェア更新をコンピュータに 1<br>- 回または週単位で自動的にインストールできます。 このオプションを選択しない場合は、これらの更 新を後で CommCell Console からスケジュールすることができます。
- 競合を回避するために、ソフトウェア更新の自動インストールが、ソフトウェア更新の自動 FTP ダウ ンロードと同時に発生するようにスケジュールしないでください。
- コンポーネントが既にインストールされている場合この画面は表示されず、代わりに、インストーラは 以前指定したのと同じオプションを使用します。

[次] をクリックして続行します。

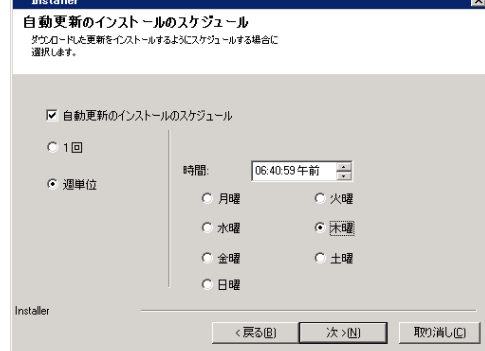

## グローバル フィルタの選択

**19.** デフォルトのサブクライアントに必要なグローバル フィルタ オプションを選択し、[次] をクリックして続行 します。

#### ノート

- 「セル レベルのポリシーの使用] を選択すると、CommCell に設定されたグローバル フィルタ ポリ シー構成が継承されます。つまり、 [グローバル フィルタ] ダイアログ ボックスで (CommCell Console のコントロール パネルからアクセス) [すべてのサブクライアントでグローバル フィルタを使 用] オプションが選択されている場合、グローバル フィルタ ポリシーがデフォルトのサブクライアント<br>にも適用されます。 このオプションが選択されていない場合、グローバル フィルタはデフォルトのサ このオプションが選択されていない場合、グローバル フィルタはデフォルトのサ ブクライアントに適用されません。
- [常にグローバル フィルタを使用] を選択すると、CommCell に設定されたポリシーに関係なくデフ ォルトのサブクライアントにグローバル フィルタ ポリシーが適用されます。
- [グローバル フィルタを使用しない] を選択すると、 CommCell に設定されたポリシーに関係なく、<br>- デフォルトのサブクライアントへのグローバル フィルタの適用は無視されます。

[次] をクリックして続行します。

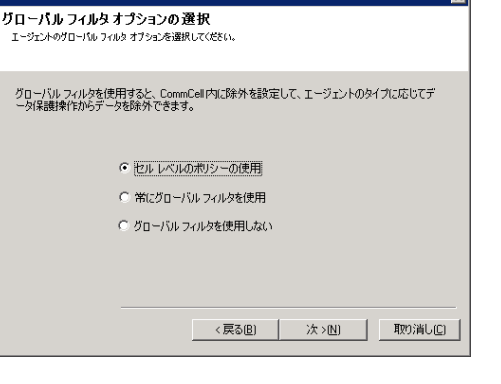

ाज

## ストレージ ポリシーの選択

**20.** エージェントのバックアップ/アーカイブに適用するストレージ ポリシーを選択します。

ノート

- ストレージ ポリシーは、バックアップ データを送信するメディア ライブラリを定義します。
- クライアント ソフトウェアのインストール後、必要ならいつでもストレージ ポリシーを変更することがで きます。
- この画面は、インストールするエージェントを複数選択した場合には、複数回表示される場合があり ます。 選択した各エージェントに対してストレージ ポリシーの関連付けを構成するように求められま す。

「次] をクリックして続行します。

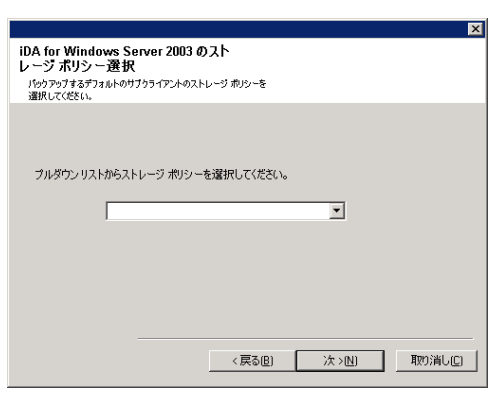

### インストール オプションのサマリの確認

**21.** 選択されたオプションのサマリを確認します。

#### ノート

● 画面の [サマリ] には、インストールすることを選択したコンポーネントが表示されます。この表示 は、例とは異なる場合があります。

[次] をクリックして続行するか、または [戻る] をクリックしてオプションを変更します。

これで、インストール プログラムによって、コンピュータへのソフトウェアのコピーが開始されます。 この ステップは完了まで数分かかる場合があります。

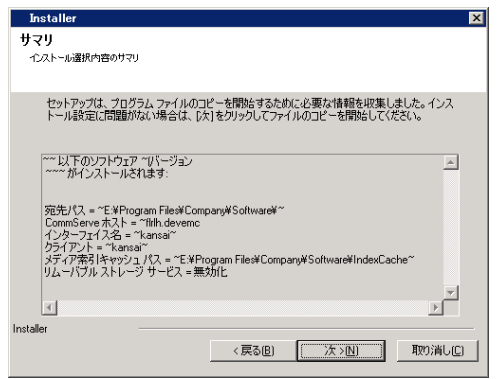

## 残りのクラスタ ノードのインストール

クラスタ環境でインストールしている場合は、以下のステップに従ってクラスタの残りのノードをインストールします。

- **22.** クラスタの残りのノードでソフトウェアをインストール/アップグレードするには、[はい] をクリックします。 このノードでのインストールで完了する場合は、[いいえ] をクリックします。
- **23.** [優先ノード] リストからクラスタ ノードを選択し、矢印ボタンをクリックしてそのノードを [選択されたノー ド] リストに移動します。

#### ノート

- [優先ノード] リストには、クラスタ内で見つかったすべてのノードが表示され、このリストからはこの Virtual Server をホストするように構成されたクラスタ ノードのみを選択します。
- 既に複数のインスタンスがインストールされているノードは選択しないでください。 詳細については、 「複数インスタンス作成」を参照してください。

選択が終了したら、「次] をクリックして続行します。

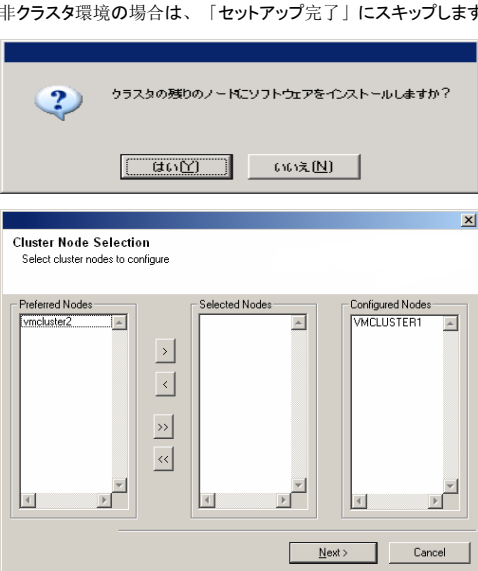

Domain administrator account information Please provide domain administrator account

> - Domain Account Information User Name [<DOMAIN\USER>]: LAB\Administrato Account Password:

**24.** 前のステップで選択したクラスタ ノードをリモート インストール/アップグレードできるように、[ユーザー 名] と [パスワード] にドメイン管理者アカウントの情報を入力します。

[次] をクリックして続行します。

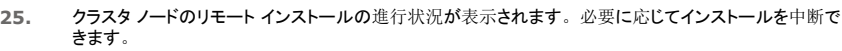

[停止] をクリックして、現在のインストールが完了した後に他のノードにインストールが実行されないよう にします。

[詳細設定] をクリックして、次のいずれかを指定します。

- セットアップを同時に実行できる最大ノード数
- インストールの試行が失敗した後、各ノードで実行を開始するためにセットアップに割り当てられた時<br>| 間
- インストールの試行が失敗した後、各ノードで実行を完了するためにセットアップに割り当てられた時 間
- ノート
- クラスタ ノードのリモート インストール中に、セットアップが完了できなかった場合、または中断され た場合は、そのノード上でローカル インストールを実行する必要があります。 このとき、インストー ルは中断されたところから、または必要に応じて最初から開始されます。 手順については、「パッ シブ ノードへのソフトウェアの手動インストール」を参照してください。

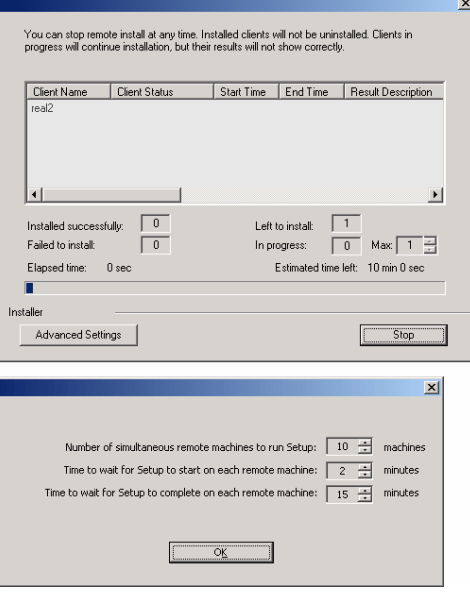

 $\leq$  Back  $\leq$  Mext

Cancel

**26.** リモート インストールのサマリを読み、選択したすべてのノードが正常にインストールされたことを確認し ます。

#### ノート

● インストールが失敗したノードがある場合、現在のインストールが完了した後にそのノードにソフトウェ

アを手動でインストールする必要があります (ステップ バイ ステップの手順については、「パッシブ ノードへのソフトウェアの手動インストール」を参照してください。)。

● 画面に表示されるメッセージには選択したノードのステータスが表示され、例とは異なる場合がありま<br>- す。

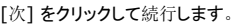

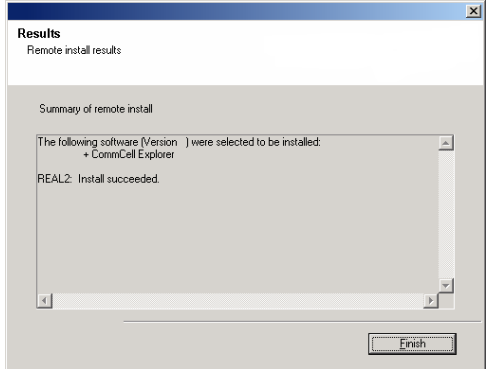

## セットアップ完了

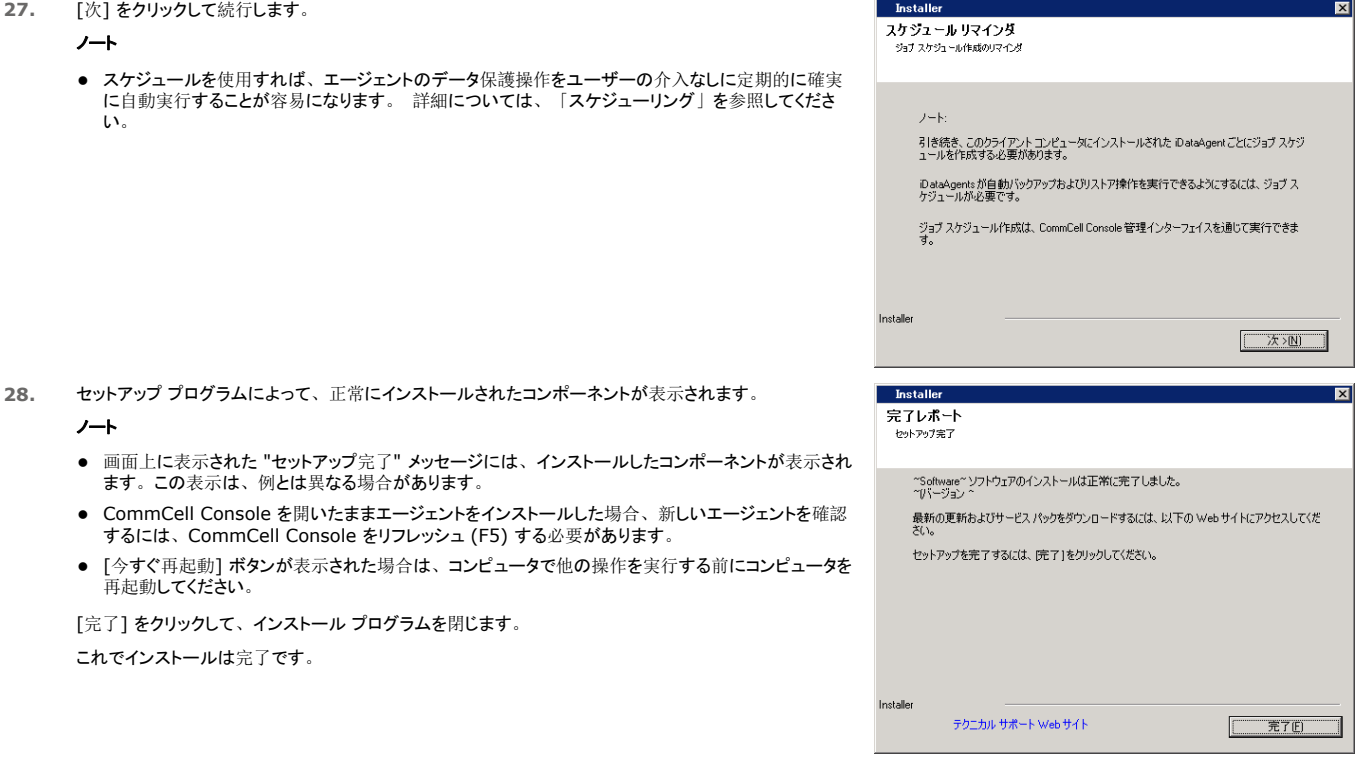

## インストール後の考慮事項

## 一般

● ソフトウェアをインストールした後に、「インストールの考慮事項」を確認します。

● インストールまたはアップグレード中に [最新更新パックのダウンロード] を有効にしなかった場合、ソフトウェアのリリース後にリリースされたリリース後更新またはサービス パックをインスト ールします。 サービス パックをインストールする場合は、CommServe サーバーにインストールされているのと同じバージョンであることを確認します。 または、[自動更新] を有効にし て、CommCell コンポーネントの更新をすばやく簡単にインストールすることもできます。

トップに戻る

# **CommCell® Console** の使用

グラフィカル ユーザー インターフェイスである CommCell Console を使用して、CommCell グループを制御および管理できます。 CommCell Console を使用することによって、次の操作 を始めとするさまざまな操作を開始できます。

- CommCell エンティティの構成 (ストレージ ポリシーなど) を確立および変更する
- バックアップ、リストア、または管理ジョブを開始またはスケジュールする
- 実行中のジョブをモニタする
- 完了ジョブの成功を評価する
- システム イベントをモニタする

## **COMMCELL® CONSOLE** の開始

- 1. [スタート] | [プログラム] メニューから CommCell Console を開始するか、またはデスクトップ上の CommCell Console アイコンをクリックします。 CommCell ログオン情報ウィンドウが表示されます。
- 2. ユーザー名とパスワードを入力し、[OK] をクリックします。

これは、インストール時に [CommCell アカウント] ダイアログ ボックスに入力したユーザー名とパスワードです。

3. 評価用ライセンスを使用している場合は、警告プロンプトが表示される場合があります。 続行するには、[OK] をクリックしてください。

直後に CommCell Console が表示され、すぐに使用できます。

# **COMMCELL® CONSOLE** コンポーネント

CommCell Console には、CommCell ブラウザ、ジョブ コントローラ、およびイベント ビューアの 3 つのメイン コンポーネ ントがあります。

## **COMMCELL®** ブラウザ

CommCell ブラウザには、CommCell グループのすべてのオブジェクトがツリー構造で表示されます。 これらのオブジェクト は、 クライアント コンピュータ、CommCell ユーザー、CommCell ユーザー グループ、ストレージ リソース、およびストレ ージ ポリシーの各カテゴリの下に表示されます。 ブラウザは 2 つのペインに分割され、 左ペインには CommCell ツリーが 表示され、右ペインには左ペインで選択している CommCell オブジェクトに関する詳細情報が表示されます。

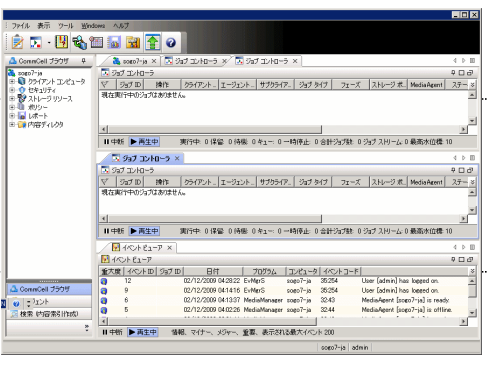

### ジョブ コントローラ

ジョブ コントローラには、実行中の操作 (バックアップ、リストアなど) に関する情報が表示されます。 このツールを使用して、 イベントの表示、詳細の表示、ジョブの中止、一時停止、または再開を実行できます。 ジョブ コントローラの詳細について は、Books Online を参照してください。

## イベント ビューア

イベント ビューアには、ジョブによって生成されたイベントが表示されます。 イベントごとに、プロセスに関する情報と、関連する重大度レベルが表示されます。 イベントは、異なる条件に基づ いてフィルタリングできます。 イベント ビューアの詳細については、Books Online を参照してください。

# 言語のサポート

CommCell® Console は、さまざまな言語で表示できます。 サポートされる言語の詳細については、「サポート情報 - 言語」を参照してください。

デフォルトでは、使用中のオペレーティング システムで現在実行しているサポート言語で表示されます。 たとえば、Windows コンピュータで CommCell Console を実行している場合、[地 域と言語のオプション] ダイアログ ボックスに設定されている言語がソフトウェアでサポートされていれば、その言語で表示されます。 反対に、オペレーティング システムで実行している言語を ソフトウェアがサポートしない場合には、CommCell Console は英語で表示されます。

オペレーティング システムで使用している言語とは異なるサポート言語で CommCell Console を実行する (たとえば、オペレーティング システムの実行言語が英語のときに、CommCell Console をイタリア語で実行する) 場合は、CommCell Console の Java コマンド パラメータを変更することによって、特定のサポート言語で実行するように CommCell Console を構成で きます。 ただし、サポート言語に適したフォントと文字がコンピュータで使用可能である必要があります。 詳細な手順については、「CommCell Console をスタンドアロン アプリケーションと して特定言語で実行する」を参照してください。

# データのバックアップ

CommCell® コンポーネントのインストールが完了したら、いくつかの基本操作を実行し、システムの使用準備を完了する必要があります。 この章では、バックアップの実行、データのブラウ ズとリストア、*i*DataAgent のバックアップ履歴の表示など、このような基本操作の実行方法について説明します。 詳細については、Books Online を参照してください。

# バックアップの実行

バックアップするには、次の操作を行います。

1. CommCell® ブラウザで [クライアント コンピュータ] | <コンピュータ名> | [iDA File System] | [デフォルトのバックアップ セット] をダブルクリックし、[クライアント コンピュータ] を展 開します。

デフォルト サブクライアントとその他のクライアント (使用可能な場合) が右ペインに表示されます。

- 2. デフォルト サブクライアントを右クリックし、[バックアップ] をクリックします。 [バックアップ オプション] ダイアログ ボックスが表示されます。
- 3. [バックアップ タイプの選択] ペインで [完全] オプションを選択します。
- 4. [ジョブの開始] ペインで [即時実行] オプションを選択します。
- 5. [OK] をクリックします。 バックアップの進行状況は [ジョブ コントローラ] ウィンドウで確認できます。

# バックアップ履歴の表示

バックアップ履歴を表示するには、次の操作を行います。

- 1. CommCell® ブラウザで、"デフォルト" のサブクライアントを右クリックし、[バックアップ履歴] をクリックします。 「バックアップ履歴フィルタ] ダイアログ ボックスが表示されます。
- 2. [OK] をクリックします。

[バックアップ ジョブ履歴] ウィンドウには、完了したばかりのバックアップ ジョブが表示されます (定期バックアップの実行を開始すると、そのサブクライアントのすべてのバックアップ ジョブ のリストが表示されます)。

[ジョブ バックアップ履歴] ウィンドウ内の任意の行を右クリックすると、以下の情報が表示されます。

○ バックアップに失敗したファイル (ある場合)

- バックアップ ジョブの詳細
- バックアップ ジョブのメディア
- バックアップ ジョブのイベント
- バックアップされるファイルのリスト
- ログ ファイル

## データのブラウズおよびリストア

データをブラウズおよびリストアするには、次の操作を行います。

- 1. CommCell<sup>®</sup> ブラウザで参照するデータが含まれるバックアップ セットを右クリックし、ショートカット メニューの [バックアップ データのブラウズ] をクリックします。
- 2. [バックアップ データのブラウズ] ダイアログ ボックスで [最新データのブラウズ] を選択します。 続行するには、[OK] をクリックしてください。
- 3. [バックアップ データのブラウズ] ウィンドウで、リストアするファイル、ディレクトリ、または両方を選択し、[選択対象をすべてリカバリ] をクリックします。
- 4. 使用するリストア オプションを [リストア オプション] ダイアログ ボックスから選択します。

リストア先を変更し、同一コンピュータ上の別の場所にデータをリストアすることをお勧めします。

[OK] をクリックしてリストア ジョブを実行します。

5. 実行しているリストア ジョブの進行状況は、[ジョブ コントローラ] または [イベント ビューア] ウィンドウで確認できます。

# これ以後の操作

Express ソフトウェアのインストール、バックアップの実行、データの検証が完了すると、CommCell Console を使用して CommCell を管理できるようになります。 以下を実行できます。

- バックアップのスケジュール
- レポートのスケジュール
- アラートの構成
- エージェントの追加
- およびその他多数の操作

## バックアップのスケジュール

クライアントのインストールが完了すると、バックアップをスケジュールできるようになります。 バックアップのスケジュールは、CommCell® グループ内のバックアップを定期的に自動実行する 上で役立ちます。 ブラウザ ツリーでバックアップ対象エンティティを右クリックして適切なメニュー オプションを選択することによって、ブラウザ ツリーのさまざまなレベルでバックアップをスケジュ ールできます。 バックアップのスケジュールの詳細については、Books Online を参照してください。

バックアップのスケジュール方法:

- 1. バックアップするサブクライアントを CommCell ブラウザで右クリックし、ショートカット メニューの [バックアップ] をクリックします。
- 2. [サブクライアントのバックアップ オプション] から [完全バックアップ] と [スケジュール] を選択します。
- 3. [スケジュール詳細] ダイアログ ボックスにバックアップ ジョブのスケジュールを入力します。
- 4. [OK] をクリックしてバックアップ ジョブをスケジュールします。

# レポートのスケジュール

バックアップの実行とスケジュールが完了しました。次に、日次管理のためのレポート (ジョブ サマリ レポート、監査証跡レポートなど) をスケジュールします。 ソフトウェアによって、システム の全体的なステータスを日常的に確認する上で便利な多数の事前定義済みレポートが提供されます。 レポートのスケジュールの詳細については、Books Online を参照してください。

- レポートをスケジュールするときは、次の操作を実行する必要があります。
	- [CommCell® プロパティ] ウィンドウの [全般] タブにメール サーバーと送信者のアドレスを設定する。
	- レポートの受信ユーザーを選択する。
	- これらのレポートの実行タイミング (日単位、週単位、月単位など) を指定する。

レポートのスケジュール方法:

- 1. CommCell ブラウザの [レポート] アイコンを選択するか、[ツール] メニューから [レポート] を選択します。
- 2. [レポート選択] 画面で適切なレポートを選択します。
- 3. 必要に応じて [レポート選択] 画面の [全般]、[時間範囲]、[出力] タブで任意のオプションを選択します。
- 4. オプションを選択したら、[スケジュール] をクリックします。 [ユーザーと名前の選択] ダイアログ ボックスが表示されます。
- 5. [通知されるユーザー] フィールドにレポートの受信ユーザーを指定します。
- 6. [OK] をクリックします。 [スケジュール詳細] ダイアログ ボックスが表示されます。 [スケジュール詳細] ダイアログ ボックスで適切な項目を選択します。 [OK] をクリックします。

# アラートの構成

アラートは、特定イベントの発生、またはユーザー アクションの実行を CommServe<sup>®</sup> マネージャがメッセージ受信者に送信するメッセージです (バックアップ ジョブの成功または失敗、メディ ア下限しきい値未満へのライブラリの低下、ディスク ライブラリの容量不足など)。 このメッセージは、任意の電子メール アドレス、ポケット ベル、または両方に送信できます。

アラートを構成するときは、次の操作を実行する必要があります。

- [電子メールおよび IIS 構成] ダイアログ ボックスにメール サーバーと送信者のアドレスを設定します。
- [アラート追加ウィザード] ダイアログ ボックスでアラートを構成します。

アラートを構成するには、次の操作を行います。

- 1. CommCell Console の [ツール] メニューで [コントロール パネル] をクリックし、[アラート] をダブルクリックします。
- 2. [アラート] ウィンドウで、[追加] をクリックします。
- 3. [アラート追加ウィザード] ダイアログ ボックスに表示される手順に従います。
- 4. 設定が完了し、[サマリ] ステップでオプションを確認したら、[完了] をクリックします。
- 5. [アラート] ウィンドウにアラートが表示されます。 [OK] をクリックします。

これで構成が設定されます。

# その他の操作

ソフトウェアには、便利な機能が数多く用意されています。 これらの機能の詳細については、Books Online を参照してください。